# Instruction manual 973 SmartRadar LT

Version: 1.1 February 2002

Part no.: 4416.632\_Rev 0

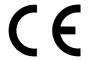

Enraf B.V. P.O. Box 812 2600 AV Delft Netherlands

Tel.: +31 15 2698600, Fax: +31 15 2619574

E-mail: Info@enraf.nl http://www.enraf.com

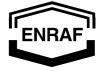

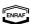

Copyright 2000 Enraf B.V. All rights reserved.

Reproduction in any form without the prior consent of Enraf B.V. is not allowed. This manual is for information only. The contents, descriptions and specifications are subject to change without notice. Enraf B.V. accepts no responsibility for any errors that may appear in this manual.

The warranty terms and conditions for Enraf products applicable in the country of purchase are available from your supplier. Please retain them with your proof of purchase.

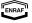

## **Preface**

This manual is intended for technicians involved in the commissioning and service of the Enraf series 973 SmartRadar LT gauge.

A description preceding the technical procedures gives the technical information necessary to understand its functioning. It is recommended to read this description prior to performing any of the procedures.

For installation of the 973 SmartRadar LT, please refer to the Installation guides of the 973 SmartRadar LT and SmartRadar Antennas. This manual describes the commissioning and service of the basic 973 SmartRadar LT level measurement. Other features such as level alarm output contact, verification pin compensation, temperature measurement (spot or average), analog level output and pressure measurement are described in separate manuals. For an overview, refer to the list of related documents in appendix D.

#### Legal aspects

The commissioning of and troubleshooting to the instrument may only be conducted by qualified engineers, trained by Enraf and with knowledge of safety regulations for working in hazardous areas.

The information in this manual is the copyright property of Enraf B.V., Netherlands. Enraf B.V. disclaims any responsibility for personal injury or damage to equipment caused by:

- Deviation from any of the prescribed procedures
- Execution of activities that are not prescribed
- Neglect of the safety regulations for handling tools and use of electricity

#### EC declaration of conformity

This instrument is in conformity with the protection requirements of EC Council Directive 93/68/EEC. The CE conformity marking fulfills the provision of:

- 89/336/EEC regarding EMC:
  - EN 50081-2 Generic Emission Standard EN 50082-2 Generic Immunity Standard
- 73/23/EEC regarding Low Voltage Directive
- 94/09/EEC regarding ATEX
- 97/23/EEC regarding PED Directive

#### **Additional information**

Please do not hesitate to contact Enraf or its representative if you require any additional information.

# **Table of contents**

|   | Prefac | е         |                                                                               | 3    |
|---|--------|-----------|-------------------------------------------------------------------------------|------|
| 1 | Introd | uction    |                                                                               | 6    |
|   | 1.1    |           | of measurement                                                                |      |
|   | 1.2    | Configur  | ationsations                                                                  | 7    |
|   | 1.3    |           | functions                                                                     |      |
|   | 1.4    | •         | monitoring                                                                    |      |
|   | 1.5    |           | ls (FM, Cenelec)                                                              |      |
|   |        | , ,pp.014 | (i m, conolog)                                                                | 0    |
| 2 | Safety |           |                                                                               | 10   |
|   | 2.1    |           | spects of the 973 SmartRadar LT                                               |      |
|   | 2.2    |           | I safety                                                                      |      |
|   | 2.3    |           | onventions                                                                    |      |
|   |        |           |                                                                               |      |
| 3 |        |           |                                                                               |      |
|   | 3.1    |           | pefore starting the commissioning                                             |      |
|   | 3.2    |           | tion in programming the 973 SmartRadar LT                                     |      |
|   | 3.3    |           | ion of service tool Ensite                                                    |      |
|   |        | 3.3.1     | Communication via the Enraf field bus line                                    |      |
|   |        | 3.3.2     | Communication via RS-232C or RS-485                                           | 15   |
|   |        | 3.3.3     | Communication via HART® signal                                                | 15   |
|   |        | 3.3.4     | Programming communication parameters                                          | 16   |
|   | 3.4    | Program   | ming the gauge                                                                | 18   |
|   |        | 3.4.1     | Selecting dimension and decimal separator                                     | 19   |
|   |        | 3.4.2     | Level start-up                                                                |      |
|   |        | 3.4.3     | Level check                                                                   |      |
|   |        | 3.4.4     | Zones and threshold settings                                                  |      |
|   |        | 3.4.5     | Alarm settings                                                                |      |
|   |        | 3.4.6     | Ullage readout                                                                |      |
|   |        | 3.4.7     | Password protection                                                           |      |
|   |        | 3.4.8     | Detection algorithm and special settings                                      |      |
|   |        | 3.4.9     | Additional adjustment with measurement on stilling well                       |      |
|   | 3.5    |           | ns                                                                            |      |
|   |        |           |                                                                               |      |
| 4 | Servic |           | ubleshooting                                                                  |      |
|   | 4.1    | SmartRa   | ıdar LT layout                                                                | 37   |
|   | 4.2    | The instr | rument covers                                                                 | 38   |
|   | 4.3    | Min max   | diagram                                                                       | 38   |
|   | 4.4    | Alarm lo  | op checking                                                                   | 39   |
|   | 4.5    | Error cod | des and status information                                                    | 40   |
|   |        | 4.5.1     | XPU-2 error code (item EP) of ICU board                                       | 40   |
|   |        | 4.5.2     | APU warning code (item WC), error code (item EE) and status request (item QR) |      |
|   |        |           | of ICU board                                                                  |      |
|   |        | 4.5.3     | DAB error code (item EB) and status request (item QH) of RFB-2/DAB board      | . 42 |
|   | 4.6    | Updating  | software                                                                      |      |
|   |        | 4.6.1     | Replacing software (EPROM) on ICU_HPO board                                   | 44   |
|   |        | 4.6.2     | Replacing software (EPROM) on ICU_HPI board                                   | 44   |
|   |        | 4.6.3     | Replacing software (EPROM's) on ICU board                                     |      |
|   |        | 4.6.4     | Replacing software (EPROM) on RFB-2 / DAB board                               |      |
|   |        | 4.6.5     | NOVRAM init                                                                   |      |
|   |        | 4.6.6     | Download Antenna and RFB-2 parameters (if required)                           |      |

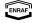

|            | Article and part numbers4 |     |
|------------|---------------------------|-----|
|            | ASCII table               |     |
| Appendix C | PCB layout5               | 51  |
| Appendix D | Related documents5        | 52  |
| Indov      | 5                         | : 2 |

## 1 Introduction

The Enraf 973 SmartRadar LT is a radar based level gauge. It is designed to measure the product level in large storage tanks accurately and reliably.

The following options can be added to the basic SmartRadar:

- One hard alarm output contact, which can be linked to one of the four programmable alarms in the instrument;
- An Infra-Red connector for the configuration tool 847 Portable Enraf Terminal;
- An intrinsically safe output to connect the 977 Tank Side Indicator.

Additional sensors can be connected to the SmartRadar when the optional ICU\_HPI board is installed. This provides the instrument inputs for:

- Spot temperature element (Pt100);
- HART channel for: Model 762, which is a converter for average product (and vapour) temperature measurement (via MTT) with optionally an integrated water bottom probe;
- HART channel for: pressure transmitters for HIMS configuration or vapour pressure measurement and for a side mounted water probe.

Standard, the SmartRadar is provided with Enraf field bus transmission for communication with remote tank gauging systems. Optionally, the following output signals are available:

- Analog 4-20 mA level output with HART communication for other measured quantities (Enraf field bus signal also available). This requires the optional ICU HPO board;
- RS-232C or RS-485 serial communication (Enraf field bus signal not available). This requires the optional ICU\_RS232/485 board.

|                                                                                            | Basic<br>973 SmartRadar LT                       |                                                                   |
|--------------------------------------------------------------------------------------------|--------------------------------------------------|-------------------------------------------------------------------|
| Optional                                                                                   | Hard alarm output contact                        |                                                                   |
| Optional                                                                                   | IR connector for 847 PET                         | (Portable Enraf Terminal)                                         |
| Optional                                                                                   | I.S. output for 977 TSI                          | (Tank Side Indicator)                                             |
| Optional input board                                                                       | Optional                                         | output board                                                      |
| ICU_HPI board: - spot temperature element - HART channel for 762 - HART channel for P1, P3 | ICU_RS232/485 board:<br>- RS-232C or<br>- RS-485 | ICU_HPO board: - HART output and/or - analog 4-20 mA level output |

## 1.1 Principle of measurement

The radar level gauge is a device that uses high-frequency (10 GHz) electromagnetic waves to determine the distance from the radar antenna to the product surface.

The electro-magnetic wave is sent into the tank and reflected by the product.

As an electro-magnetic wave travels with the speed of light, this measurement can not simply be done on the basis of time of flight. Instead, the phase difference between the transmitted and the received signal is measured. The corresponding travelled distance can then be calculated from this phase relation.

This measurement principle is known as synthesized pulse radar (SPR).

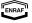

In the 973 SmartRadar LT the microwave signal is generated and led, via the tank separator, to the antenna (refer to figure 1.1).

The radar antenna shapes the beam and sends the signal into the tank. The microwave signal reflected from the product is then received by the same radar antenna. The digital electronics in the SmartRadar LT measure both the transmitted and the reflected signal.

After processing, the measured distance is converted into level data (innage or ullage) and made available for field communication.

## 1.2 Configurations

The 973 SmartRadar LT is installed on the tank separator device.

The antenna is coupled to the 973 SmartRadar LT via the tank separator device. The tank separator provides for adequate isolation between the tank contents and the electronics in the SmartRadar LT. Refer to figure 1.1.

Depending on the application, different antennas and tank separators are to be used. The tank separator adapts the different type of antennas.

| Item | Description    |  |
|------|----------------|--|
| 1    | SmartRadar LT  |  |
| 2    | Tank separator |  |
| 3    | Antenna        |  |

For radar level measurement, tanks can be divided into 3 groups:

- Fixed-roof tanks; free space measurement
- Tanks with a stilling well (fixed-roof and floatingroof tank); stilling well measurement
- Spheres (high pressure applications); stilling well measurement

Figure 1.2 gives an overview of the installation on the different tank types.

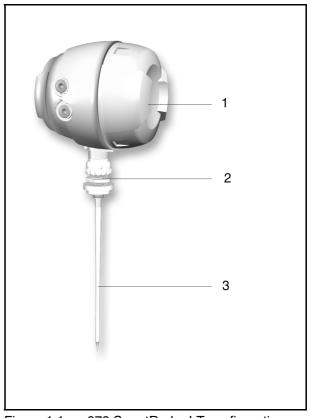

Figure 1.1 973 SmartRadar LT configuration

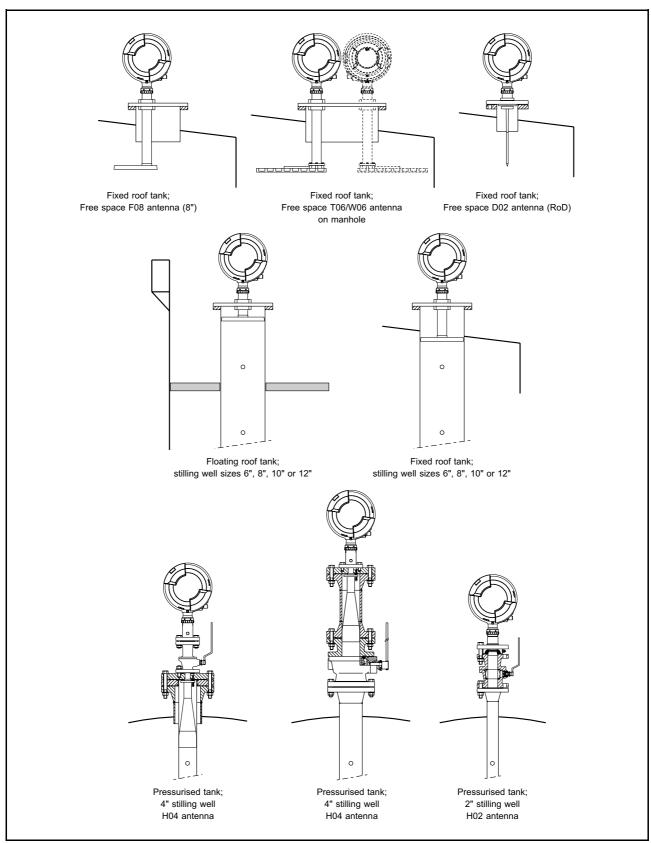

Figure 1.2 Installation overview

## 1.3 Optional functions

Optional functions can be added in the SmartRadar LT. The table below gives an overview of all options and related manuals.

| Option                                                                                | Board              | Refer to                                                                              |
|---------------------------------------------------------------------------------------|--------------------|---------------------------------------------------------------------------------------|
| Level alarm output relay<br>(or digital output)                                       | ICU                | Instruction manual ICU Hard alarm output contact (4416.633)                           |
| Analog level output (4 - 20 mA)                                                       | ICU_HPO            | Instruction manual Temperature, Water bottom and Analog output options (4416.644)     |
| Spot temperature measurement                                                          | ICU_HPI            | Instruction manual Temperature, Water bottom and Analog output options (4416.644)     |
| Average temperature measurement and water bottom measurement via Model 762            | ICU_HPI            | Instruction manual Temperature, Water bottom and Analog output options (4416.644)     |
| Pressure measurement for mass,<br>density and/or vapour pressure<br>via HART protocol | ICU_HPI            | Instruction manual HIMS / HTG and vapour pressure (P3) measurement (4416.645)         |
| Water bottom measurement via side mounted water probe                                 | ICU_HPI            | Instruction manual Temperature, Water bottom and Analog output options (4416.644)     |
| RS-232C/RS-485 communication                                                          | ICU_ RS232/<br>485 | Instruction manual 973 SmartRadar LT<br>RS-232/485 output communication<br>(4416.647) |
| HART communication                                                                    | ICU_HPO            | Instruction manual 973 SmartRadar LT HART® output communication (4416.646)            |

## 1.4 Remote monitoring

Central monitoring of the SmartRadar is possible via tank inventory systems such as Entis Pro. Remote display can be achieved using the 977 TSI Tank Side Indicator, the 877 FDI field indicator or the 878 CPI panel indicator.

## 1.5 Approvals (FM, Cenelec)

The Enraf 973 SmartRadar LT is an explosion proof instrument, which is designed to meet requirements of CENELEC, Factory Mutual, and others. Measuring performance and data handling protocol meet API requirements.

## 2 Safety

## 2.1 Safety aspects of the 973 SmartRadar LT

#### Warning

Do not use the instrument for anything else than its intended purpose.

The housing of the 973 SmartRadar LT is explosion proof:

- II 1/2 GD EEx d [ib] IIB T4; KEMA 00ATEX2010 certified by KEMA, Netherlands
- Class I, Division 1, Groups B, C, D T4, according to NEMA Type 4

The covers of the SmartRadar LT are provided with blocking facilities which prevent unauthorised opening.

Optionally, programming the 973 SmartRadar LT can be done by the 847 PET (Portable Enraf Terminal), which is an intrinsically safe device and is connected to the SmartRadar LT via an infra-red coupling.

#### Caution

The 973 SmartRadar LT is an explosion proof instrument with intrinsically safe output/input circuits. Modification to the instrument may only be carried out by trained personnel that is authorised by Enraf. Failure to adhere to this will invalidate the approval certificate.

The emitted microwave energy is far below the accepted limits for exposure of the human body. Depending on the type of antenna, a maximum radiation of 0.1 mW/cm<sup>2</sup> is generated.

## 2.2 Personal safety

The technician must have basic technical skills to be able to safely commission the equipment. When the 973 SmartRadar LT is installed in a hazardous area, the technician must work in accordance with (local) requirements for electrical equipment in hazardous areas.

#### Warning

In hazardous areas it is compulsory to use personal protection and safety gear such as: hard hat, fire-resistive overall, safety shoes, safety glasses and working gloves.

Avoid possible generation of static electricity. Use non-sparking tools and explosion-proof testers.

Do not open any of the instrument covers while power is still connected.

Make sure no dangerous quantities of combustible gas mixtures are present in the working area.

Never start working before the work permit has been signed by all parties.

Pay attention to the kind of product in the tank. If any danger for health, wear a gas mask and take all necessary precautions.

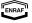

# 2.3 Safety conventions

"Warnings", "Cautions", and "Notes" are used throughout this manual to bring special matters to the immediate attention of the reader.

- A Warning concerns danger to the safety of the technician or user
- A Caution draws attention to an action which may damage the equipment
- A **Note** points out a statement deserving more emphasis than the general text, but not requiring a "Warning" or "Caution"

## 3 Commissioning

## 3.1 Checks before starting the commissioning

Examine the mechanical and electrical installation after the 973 SmartRadar LT is installed on the tank.

- Check the connections of all electrical cabling
- · Check that all ground connections are made
- Check that non-used cable inlets are sealed with appropriate stopping plugs
- · Close all covers carefully (mind O-rings) and apply power

## 3.2 Introduction in programming the 973 SmartRadar LT

#### The item concept

The 973 SmartRadar LT gauge is a field-configurable multi-processor instrument. This means that the instrument can be totally programmed out in the field, or remotely, without opening the gauge. All parameters, settings, etc. are accessible either via the optional PET (Portable Enraf Terminal) or remotely with the service tool Ensite via so-called items.

These items all have unique 2-letter indexes which allow easy access and programming. Many indexes associate with an abbreviation of the item description.

There are three different type of items:

| Type of item    | Description                                                                                                    |  |  |  |
|-----------------|----------------------------------------------------------------------------------------------------|--|--|--|
| Commands        | These will force the gauge to execute a special task or function.  Example: <b>EX</b> (exit). After the <b>EX</b> command, the instrument starts initialising and modified NOVRAM settings become active. |  |  |  |
| Data requests   | Items for request of setup or measuring data from the gauge.  Example: <b>JS</b> will return the jumper setting on the ICU board. Some of the data items are read-only.                                   |  |  |  |
| NOVRAM Settings | All parameters which can be programmed and should not be lost after power break down, are stored in NOVRAM. The NOVRAM is a non-volatile RAM memory which does not require battery back up.               |  |  |  |

Data stored in NOVRAM can be protected by a password and/or by the NOVRAM protect jumper (refer to figure 3.1).

Protection levels are provided for all NOVRAM items, depending on the importance of an item. Protection level 2 is protected by password 2 (**W2**) and protection level 1 is protected by password 1 (**W1**). If the NOVRAM is protected by the NOVRAM jumper (jumper J3), level 2 data cannot be changed without opening the gauge. Most data requests and commands are not password protected.

#### **Protection level 1**

Access to items which are not directly measurement related data, such as high level alarm (**HA**), tank identifier (**TI**), etc. is protected by password 1 (**W1**). It is possible to modify these data only after entering the correct level 1 password W1=XXXXXX, where XXXXXX is the level 1 password.

Password **W1** itself can be read protected by means of jumper J1 on the ICU board.

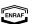

#### **Protection level 2**

All NOVRAM items which affect the (remote) level reading (such as reference level (**RL**) or transmission address (**TA**)) are protected by password 2 (**W2**). It is possible to modify these data only after entering the correct password W2=XXXXXX , where XXXXXX is the level 2 password. Additional measurement-related items, such as temperature items can also be protected by password 2.

Password **W2** itself can be read protected by means of jumper J2 on the ICU board.

In protection level 2, the items protected under protection level 1 can be also modified.

Figure 3.1 shows the jumper position on the ICU board. The table below gives an overview of the ICU jumper functions.

| jumper  | function          | position "0"  | position "1" |
|---------|-------------------|---------------|--------------|
| J6      | read password 1   | not protected | protected    |
| J5      | read password 2   | not protected | protected    |
| J3      | NOVRAM protection | disabled      | enabled      |
| J3 ÷ J1 | no function       | х             | Х            |

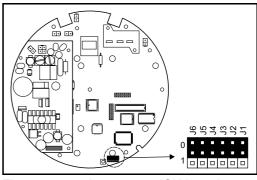

Figure 3.1 Jumpers on ICU board

#### Indexed items

In general, items have only one setting (i.e. HA+026.0000). Indexed items have more than one setting (elements). For instance: item **OS** (obstruction zone start position). Item **OS** has ten elements, corresponding with the ten programmable obstruction zones.

| os     | os          | os        | os        | os        | os        | os        | os        | os        | os        |
|--------|-------------|-----------|-----------|-----------|-----------|-----------|-----------|-----------|-----------|
| elemen | 0 element 1 | element 2 | element 3 | element 4 | element 5 | element 6 | element 7 | element 8 | element 9 |

Indexed items are requested by the two-character item name, followed by the element number and number of elements to be requested, separated by dots. In general:

XX.n.i

where: XX = two-character item name

n = element number (starts with 0)

i = number of elements (can be 1 or more, but maximum is 9)

For example:

OS.0.1 <enter> requests the first obstruction zone start position;
OS.1.1=+012.3400 <enter> programs the second obstruction zone start position.

#### Note:

Although it is possible to program more than one element at the time, it is **not** recommended. To avoid mistakes, program only one element at the time.

#### 3.3 Connection of service tool Ensite

#### 3.3.1 Communication via the Enraf field bus line

By default, the 973 SmartRadar LT is set on transmission address 00. The 973 SmartRadar LT, and also other types of Enraf gauges, can be connected in parallel to the Enraf field bus line. Each instrument must have its unique transmission address.

The items can be programmed using the Portable Enraf Terminal, which is connected via the optional Infrared connector. If this option is not present, items can be programmed remotely.

#### SmartRadar LT connected to an 858 CIU

Temporary disconnect the RS-232C connection from the Entis+ (or other host) and connect it to a service PC where the service tool "Ensite" is running (refer to figure 3.2a).

Mind the relation for the transmission addresses per transmission line of the 858 CIU:

TL1 (addresses: 00 - 29), TL2 (addresses: 30 - 59), TL3 (addresses: 60 - 99)

The SmartRadar LT can be connected to the desired transmission line, although its address is still at default. Thus a SmartRadar LT with default transmission address 00 can be connected to transmission line 2 (suitable for transmission addresses 30 - 59). Due to the mechanism that the request from the host (Ensite service tool) is transmitted over all three transmission lines, the SmartRadar LT receives the commands. However, when the SmartRadar LT is connected to transmission line 2 or 3, there is no response.

This concept only works if **one** new SmartRadar LT is powered with the default transmission address 00. Also, there may not be an operational gauge with transmission address 00. If such a gauge exists, do switch it off temporarily.

Continue with section 3.3.4, programming communication parameters.

#### SmartRadar LT connected to an 880 CIU Prime

HostPort 2 from the CIU Prime must be available for the connection of a service PC where the service tool "Ensite" is running (refer to figure 3.2b).

To communicate via HostPort 2, the CIU Prime must be configured to CIU 858 emulation mode on HostPort 2. If HostPort 2 is in use, temporary disconnect it and temporary re-configure the CIU Prime for CIU 858 emulation via HostPort 2.

This concept only works if *one* new SmartRadar LT is powered with the default transmission address 00. Also, there may not be an operational gauge with transmission address 00. If such a gauge exists, do switch it off temporarily.

Continue with section 3.3.4, programming communication parameters.

#### SmartRadar LT connected to another type of host

Temporary disconnect the Enraf field bus line from the host.

Use a 847 PET (Portable Enraf Terminal) with optional RS-232C PET Interface as protocol converter between Enraf field bus signal and RS-232C to the service PC where the service tool "Ensite" is running (refer to figure 3.2c).

This concept only works if **one** new SmartRadar LT is powered with the default transmission address 00. Also, there may not be an operational gauge with transmission address 00 connected to the Enraf field bus line. If such a gauge exists, do switch it off temporarily.

Continue with section 3.3.4, programming communication parameters.

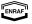

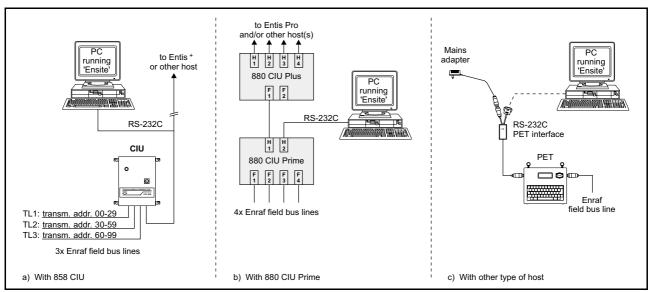

Figure 3.2 Different connections to Enraf field bus line

#### 3.3.2 Communication via RS-232C or RS-485

#### **RS-232C**

Connect the RS-232C transmission line from the SmartRadar LT to a service PC where the service tool "Ensite" is running (refer to figure 3.3a). Default baud rate for RS-232C is 19200 baud.

Continue with section 3.3.4, programming communication parameters.

#### **RS-485**

Connect the RS-485 transmission line (eventually via an RS-485 / RS-232C converter) to a service PC where the service tool "Ensite" is running (refer to figure 3.3b). Default baud rate for RS-485 is 19200 baud.

When more than one gauge is connected to the same transmission line (multi drop mode), make sure that only *one* new SmartRadar LT is powered with the default transmission address 00. Also, there may not be an operational gauge with transmission address 00. If such a gauge exists, do switch it off temporarily.

Continue with section 3.3.4, programming communication parameters.

# 3.3.3 Communication via HART ® signal

The SmartRadar LT can be configured to give a 4 - 20 mA level output. In this mode it is possible to configure the SmartRadar LT via the HART  $^{\circledR}$  communication protocol.

Connect the HART <sup>®</sup> transmission line via a HART <sup>®</sup> modem to a service PC where the service tool "Ensite" is running (refer to figure 3.3c).

A maximum of 15 SmartRadar LT's with HART <sup>®</sup> output signal can be connected in parallel (multi drop mode); each gauge having a unique HART <sup>®</sup> communication address from 1 to 15. When more than one gauge is connected to the same transmission line (multi drop mode), make sure that only *one* new SmartRadar LT is powered with the default communication address 0.

Continue with section 3.3.4, programming communication parameters.

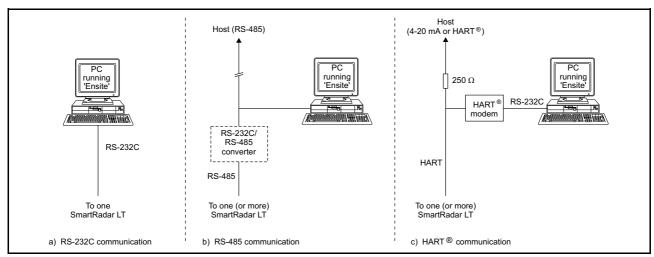

Figure 3.3 RS-232C / RS-485 and HART connections

## 3.3.4 Programming communication parameters

Start up the Ensite service tool and make contact with the SmartRadar LT to be configured. It is not recommended to make a site scan, as the transmission address is still to be changed. Therefore, to make contact with the gauge, set the address manually in the port settings. This is only possible if the ExtendedSetup line in the 'ENSITE.ECS' file (in subdirectory ECS) is set to: True.

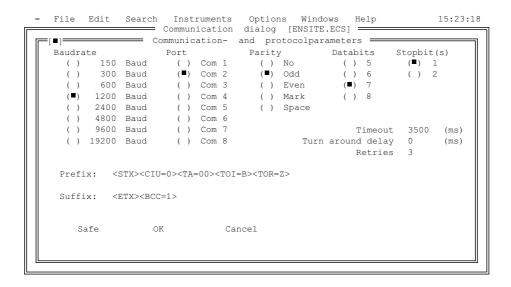

Select this window by: Set up, Port settings, and go by mouse (or with the 'TAB' key) to the Baud rate. Select 1200 baud when communicating via Enraf field bus and HART®; select 19200 baud when communicating via RS-232C or RS-485.

Select the used comport on the service PC.

Then go to the line: Prefix.

When communication via 858 or 880 CIU's, fill the desired CIU address (in the example above, it is 0). When communicating via RS-232C / RS-485, default the CIU emulation address is disabled. Hence, delete the part with the CIU address (delete: " <CIU=0> ").

When communicating via HART<sup>®</sup>, delete the part with the CIU address. Make transmission address 00: <TA=00> to communicate with the gauge set on default address. Click on OK.

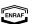

For remote transmission, the items **TA** and **TI** must be programmed and items **GT** and **TS** should be checked. All these items reside under protection level 2. Proceed as follows:

| Item |        | Name                 | Description                                                                                                    |  |  |  |
|------|--------|----------------------|----------------------------------------------------------------------------------------------------|--|--|--|
| ٧    | V2=    | Protection level 2   | Enter password 2. Default level 2 password: ENRAF2                                                                                                    |  |  |  |
|      | TA=    | Transmission address | Two digits. Enter the desired transmission address. If gauges are connected in parallel to the transmission line, each gauge must have its unique transmission address. Mind the address relation when connected to an 858 CIU:  CIU highway Transmission address (TA)            |  |  |  |
|      |        |                      | TL 1 00 - 29 TL 2 30 - 59 TL 3 60 - 99                                                                                                    |  |  |  |
|      | TI=    | Tank identifier      | 6 Characters; program the tank name into <b>TI</b> (spaces are not allowed). This name is used as subdirectory name in the Ensite service tool to store information (log file, reflection diagram, etc.) on the hard disk.                                                        |  |  |  |
|      | GT=    | Gauge type           | 1 Character. <b>GT</b> represents the type of instrument. For 973 SmartRadar LT, <b>GT</b> is B.                                                                                                    |  |  |  |
|      | TS=    | Transmission speed   | 4 Characters. For Enraf field bus line <b>TS</b> is 1200 (default) or <b>TS</b> is 2400 baud. For HART communication, <b>TS</b> remains on 1200 (default). For RS-232C or RS-485 communication, <b>TS</b> is default 19K2 and can be set lower to: 9600, 4800, 2400 or 1200 baud. |  |  |  |
| E    | I<br>X | Exit                 | Exit protection level. After the exit command, the 973 SmartRadar LT will perform a controlled software reset and all changes made will be effective after start-up.                                                                                                    |  |  |  |

#### **Example:**

The SmartRadar LT on tank 102 will get transmission address 42. The gauge should be programmed as follows:

| Item (+setting) |                 | Description                                                              |
|-----------------|-----------------|--------------------------------------------------------------------------|
| W2=ENRAF2       | <enter></enter> | Enter password 2 (ENRAF2 is default level 2 password)                    |
| TA=42           | <enter></enter> | Transmission address equals to 42                                        |
| TI=TNK102       | <enter></enter> | Tank identifier.                                                         |
| GT              | <enter></enter> | Check whether the gauge type item is correct; if not, change it.         |
| TS              | <enter></enter> | Check whether the transmission speed item is correct; if not, change it. |
| EX              | <enter></enter> | Exit protection level.                                                   |
|                 |                 |                                                                          |

As the transmission address (and perhaps also the baud rate) is changed, the service tool Ensite must be adapted to the new conditions. That can be done as described earlier, or a 'site scan' can be made.

## 3.4 Programming the gauge

The 973 SmartRadar LT is pre-programmed at the factory. Depending on the application, a number of additional parameters have to be set.

#### Note:

The items described in this section are typical for the basic 973 SmartRadar LT.

For the optional functions / boards such as: level alarm relay output, verification pin compensation, spot temperature measurement, average temperature measurement, analog level output and HIMS (Hybrid Inventory Management System) please refer to the applicable option manuals.

**Step 1:** Collect the required data (such as radar position height, maximum safe fill height,

alarm settings, etc.) on a piece of paper. Refer to 'Commissioning form 973

SmartRadar LT' supplied with each gauge.

**Step 2:** Proceed with programming / checking of each item for the standard gauge

without optional functions (level start-up, zones / thresholds and alarm setting).

Step 3: Check the identification code on the label of the 973 SmartRadar LT to determine

whether the gauge is equipped with one or more optional functions, and program

the items for these options.

In the following sections, the items are listed that *as a minimum* should be programmed (checked) during commissioning of the level part of the SmartRadar. Commissioning is divided into the following steps:

| Selecting dimension and decimal separator (section 3.4.1)        |
|------------------------------------------------------------------|
| Level start-up (section 3.4.2)                                   |
| Level check (section 3.4.3)                                      |
| Zones and threshold settings (section 3.4.4)                     |
| Level alarm settings (section 3.4.5)                             |
| Ullage readout (section 3.4.6)                                   |
| Password protection (section 3.4.7)                              |
| Options (refer to the option manual(s) of the installed options) |
|                                                                  |

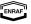

## 3.4.1 Selecting dimension and decimal separator

When one or more dimension items are changed, all items with related formats will be automatically changed and the values will be automatically converted to the new dimension. The same applies for the decimal separator. The SmartRadar LT can be completely programmed in another dimension than it is intended to operate in. Just change the item **LD** (and any other dimension items).

| Item |     | Name               | Description                                                                                                    |
|------|-----|--------------------|----------------------------------------------------------------------------------------------------|
| W2=  |     | Protection level 2 | Enter password 2 (default password: ENRAF2)                                                                                                    |
|      | LD= | Level dimension    | Selects and converts the level dimension. This item contains one character, which can be:  M: metres; format: sign X X X separator X X X X F: feet; format: sign X X X X separator X X X I: inches; format: sign X X X X Separator X X P: fractions; format: sign X X X X X X Separator X X P: fractions; format: sign X X X X X X X X X X X X X X X X X X X |
|      | DP= | Decimal separator  | The item <b>DP</b> (decimal separator) can be: . : point or , : comma.                                                                                                    |
| E    | X   | Exit               | Exit protection level                                                                                                    |

## **Standard formats**

There are two standard formats; these formats are:

Standard floating point format: sign point M M M M M M M M E sign P P

Standard power format [dB]: sign X X X X point X

where: M = mantissaP = exponent

X = value in decibel

## 3.4.2 Level start-up

Refer to figure 3.4 for level start-up tank parameters.

To get the level from the gauge without any compensation enabled, only the following items should be programmed.

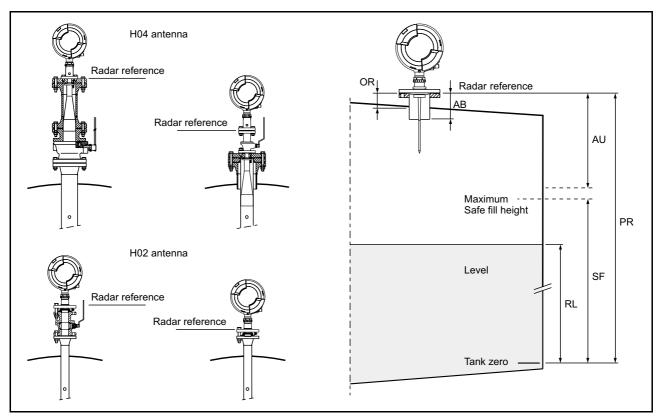

Figure 3.4 Level start-up tank parameters

#### Radar reference:

The radar reference (zero point for the radar gauge measurement) for the RoD antenna and the planar antenna's is the roof nozzle position (refer to figure 3.4).

For the H04 antenna, the radar reference point is located at the flange of the tank separator.

For the H02 antenna, the radar reference point is located at the top of the antenna/tank separator flange.

If the 973 SmartRadar LT is equipped with a stilling well antenna model, item **BD** should be programmed. In all other cases skip this item and start from item **OM**.

| Item        | Name                        | Description                                                                                                    |
|-------------|-----------------------------|----------------------------------------------------------------------------------------------------|
| <b>W2</b> = | Protection level 2          | Enter password 2 to alter the required settings.                                                                                                    |
| BD=         | Stilling well diameter      | Floating point format; units: metres. This item contains the internal diameter of the stilling well (only if the SmartRadar LT is installed on a stilling well).                                                                                                    |
| OM=         | Radar operational mode      | This item contains one character, which determines the operational mode and depends on the antenna.  F for free space measurement;  S for stilling well measurement;                                                                                                    |
| PR=         | Position radar              | Format according to item <b>LD</b> . Default: $+027.0000$ (m). This item represents the vertical distance from the Radar reference point to the tank zero (mostly the datum plate). When not exactly known, estimate the distance within $\pm 1$ metre (3 ft). When setting the SmartRadar LT reference level (see section 3.4.3), the value in item <b>PR</b> is overwritten. |
| SF=         | Maximum safe fill height    | Format according to item <b>LD</b> . With this item the gauge checks if the programmed upper measuring range is valid. The following relation is valid: <b>SF</b> < ( <b>PR</b> - <b>AU</b> ). If a conflict is detected, a warning is given ( <b>EE</b> : 07901).                                                                                                    |
| AB=         | Nozzle length               | Format according to item <b>LD</b> . Default: +000.0000 (m). Give in this item the nozzle length. When the antenna is installed inside the nozzle, a correction is automatically applied.                                                                                                    |
| OR=         | Offset to roof              | Format according to item <b>LD</b> . This items represents the average distance from the radar nozzle to the roof. The SmartRadar LT uses this information to determine the position of double reflections (product surface - roof - product surface - antenna).                                                                                                    |
| 4V=         | Level calc. decision switch | This item contains 10 positions. The 7 <sup>th</sup> position enables or disables the AdvancedDSP routines:  F enables AdvancedDSP level calculation  - disables AdvancedDSP level calculation  Refer to section 'AdvancedDSP level calculation routine' for information when to enable it, and to section 3.4.8 for other settings of item 4V.                                |
| AC=         | Averaging constant          | Two digits, default value: 70.  Averaging constant for output filter of radar innage (item <b>RI</b> ) and radar ullage (item <b>RU</b> ) value.  The higher the value for item <b>AC</b> , the more damping on the radar innage and radar ullage values.                                                                                                    |
| EX          | Exit                        | After the exit command, the 973 SmartRadar LT will perform a controlled software reset, and start up with disabled access to protected levels.                                                                                                    |

#### AdvancedDSP level calculation routine

Under certain installation conditions, the product level calculation can be done more accurately when the AdvancedDSP level calculation routine is enabled.

In that case the calculated level is less sensitive for obstructions in the microwave path, like equalisation holes in stilling well, welding seams and multipath effect from tank shell. Make sure that obstruction zones are well defined (refer to section 3.4.4: Obstruction reflections).

It is advised to enable AdvancedDSP level calculation with the following antenna installation conditions:

F08 antenna
W06 and T06 antenna
when distance to tank shell is less than 0.15 times tank height;
when distance to tank shell is less than 0.1 times tank height;

Stilling well antenna : always;RoD antenna : always.

#### 3.4.3 Level check

Refer to figure 3.4. Check if there is a valid level reading. It is no problem if the value is incorrect, as long as there are no error status messages. Two common error status messages are discussed below.

- 1) Level reading 999999999 with level status FL. Check error code item EE (this is an indexed item!). If EE reads 07901, the maximum safe fill height (item SF) is set too high. Request for the "Antenna minimum ullage" (item AU). The following relation is valid: SF + AU < PR. Either distance PR is not correct or the maximum safe fill height (SF) is too large for this installation.</p>
- 2) If there is a "Warning code" present, check warning code item **WC** (this is an indexed item!). If **WC** reads 07000, the reflected signal is not so strong that its peak rises above a threshold setting. Lower the product zone threshold (or another zone threshold where the peak is found). Refer to section 3.4.4 for more information on zones and thresholds.

| Item        | Name               | Description                                                                                                    |  |
|-------------|--------------------|----------------------------------------------------------------------------------------------------|--|
| <b>W2</b> = | Protection level 2 | Enter password 2 (default password: ENRAF2)                                                                                                    |  |
| RL=         | Reference level    | Format according to item <b>LD</b> . The reference level is the actual level in the tank (obtained from e.g. manual dip)                                                                                                    |  |
| EX          | Exit               | With the exit command, the actual level value in item <b>RL</b> is written in NOVRAM. Only then the value of item <b>RL</b> will be use with the next <b>AR</b> command                                                                              |  |
| <b>W2</b> = | Protection level 2 | Enter protection level 2 (default password: ENRAF2)                                                                                                    |  |
| СМ          | Commissioning mode | Enter the commissioning mode to accept the reference level                                                                                                    |  |
| AR          | Accept reference   | With this command, the 973 SmartRadar LT accepts the value of the reference level and internally re-calculates the distance: radar position (item <b>PR</b> ). After the controlled reset, by the <b>EX</b> command, the level reading is available. |  |
| ΕX          | Exit               | Exit protection level                                                                                                    |  |

With this procedure, the 973 SmartRadar LT now measures the level value, given in item **RL**, and all relative level changes will be followed by the instrument.

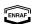

## 3.4.4 Zones and threshold settings

The tank height is divided into 3 measuring zones: Antenna zone, Product zone and Bottom zone. In addition, ten obstruction zones can be programmed. Refer to figure 3.5.

Please note that the X-axis from figure 3.5 indicates *ullage*. The zero point on the X-axis represents the "Radar reference". This is in most cases the nozzle height, with respect to the tank zero, on which the antenna is mounted (item **PR**; position radar). Refer also to figure 3.4.

#### Warning

The product reflection in the area "Antenna minimum ullage" will be indicated as product level with **reduced accuracy** and with warning code 7013: 'level above measuring range'. Do not use this area as normal operational area because of the chance for a **tank overflow**.

The antenna is located inside the antenna minimum ullage area. In this area, reflections from the antenna will decrease to almost zero at 0.5 to 2 metres distance from the antenna surface (depending on the type of antenna).

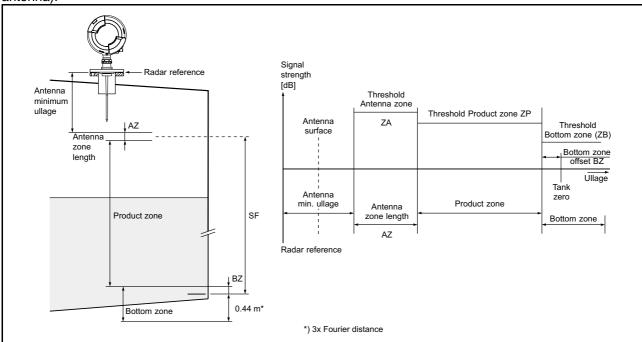

Figure 3.5 Zones and thresholds

Figure 3.6 shows a so-called reflection diagram.

The reflection diagram can be made with the Enraf service tool "Ensite".

Not all reflections in the reflection diagram are selected as possible peak for the product level. A first selection can be made by the threshold in each of the three zones. The thresholds should be set such that noise is filtered out. Only the peaks above a threshold setting are selected as possible product peak.

The antenna zone length (item **AZ**) covers the area where antenna reflections are low but still present. The antenna zone threshold should cover the most of the antenna reflections.

The antenna zone length does not need to extend till the antenna reflections are completely zero; only until the higher reflections are covered, such as those which might be expected in the product zone. Refer to example of reflection diagram in figure 3.6.

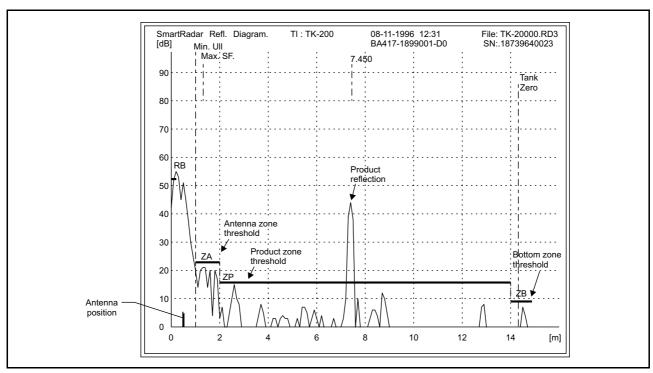

Figure 3.6 Reflection diagram

The area between antenna zone length and the bottom zone is called "product zone". The product zone threshold can be set with item **ZP**.

The bottom zone is defined around tank zero. With bottom zone offset (item **BZ**) the position above tank zero is defined where the product zone ends and the bottom zone begins. The bottom zone extends three Fourier distances under tank zero (approximately 0.44 m).

The bottom zone definition is important in applications where the bottom can be seen through the product in the reflection diagram. At a low product level both the product reflection and the bottom reflection will then be present and the bottom reflection can be the strongest. In that case the bottom zone offset must be set large enough to make sure that when the tank is emptying the product peak enters the bottom zone first, before the bottom reflection enters the bottom zone. The bottom reflection peak enters the bottom zone in the opposite direction and the peaks merge when the tank gets empty.

The low speed of the radar signal through the liquid column gives the impression that the bottom looks further away than it really is. When the tank is emptying the bottom appears to rise. Figure 3.7 gives an example of such a situation. Item **BZ** should be set to a value of 0.6 to 1.0 metres (2' to 3' 4").

When measuring the roof of a (internal) floating roof tank, the mechanism of searching for a smaller peak in front of a larger peak in the bottom zone is disabled. By setting the third element in item **4S** (2<sup>nd</sup> level calculation decision switch) to 'R' you can declare the floating roof application.

Reflections beyond the bottom zone are ignored for level detection. The bottom zone threshold can be set with item **ZB**.

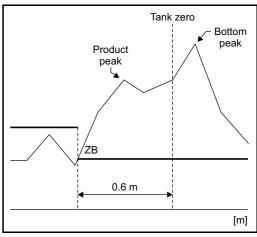

Figure 3.7 Bottom reflection and bottom zone adjustment

Changing the settings for the zones and thresholds should be done, on the basis of information from a reflection diagram. Refer to manual of the Ensite service tool, for a description how to obtain a reflection diagram.

It should be common practice at installation of the 973 SmartRadar LT gauge to make a reflection diagram and, if necessary, adjust the zones and threshold settings.

| Item |         | Name                   | Description                                                                                                    |
|------|---------|------------------------|----------------------------------------------------------------------------------------------------|
| ٧    | V2=<br> | Protection level 2     | Enter password 2                                                                                                    |
|      | AZ=     | Antenna zone length    | Format according to item <b>LD</b> . If necessary, the antenna zone length can be altered.                                                                                                    |
|      | BZ=     | Bottom zone offset     | Format according to item <b>LD</b> . As a default, the bottom zone starts 0.3 m above tank zero. Item <b>BZ</b> specifies this start position. If the bottom position is not exactly known, do not alter item <b>BZ</b> . However, set the bottom zone offset to a larger value when there is a strong bottom reflection. |
|      | ZA=     | Antenna zone threshold | Format according to standard power format (dB). If required, the threshold of the Antenna zone can be altered with this item. Be sure to set the threshold above the antenna reflections.                                                                                                    |
|      | ZP=     | Product zone threshold | Format according to standard power format (dB). The product zone threshold should be set such that:  • product reflections are passed, and  • small meaningless peaks (noise) are suppressed.  It is not meant to block obstructions; these are eliminated (not selected as product peak) by the peak detection software. |
|      | ZB=     | Bottom zone threshold  | Format according to standard power format (dB). The bottom zone threshold should be set such that:  • product reflections are passed, and  • small meaningless peaks (noise) are suppressed.  It is not meant to block a bottom reflection; the bottom reflection will be identified by the peak detection software.      |
| E    | X       | Exit                   | Exit protection level                                                                                                    |

The peak detection software keeps a list of maximum 15 detected peaks above the threshold zones, from which one of them is the product peak. The number of detected peaks and their position and strength can be requested by the data items: **5C**, **5D** and **5E**.

| Item |        | Name                            | Description                                                                                                    |
|------|--------|---------------------------------|----------------------------------------------------------------------------------------------------|
| FC   |        | Freeze RSP data                 | The freeze Radar Signal Processing data is a command that stores all relevant radar processing data in RAM memory. Wait approximately 5 seconds before requesting the next data. |
|      | 5C     | Number of peaks above threshold | This item contains the number of peaks above the threshold settings. The maximum number is 15; when more peaks are detected, only the 15 strongest peaks are listed.             |
|      | 5D.0.1 | Position of detected peaks      | Format according to item <b>LD</b> (indexed item; 15 elements). Each element contains the distance from the radar reference position to the detected peak.                       |
|      | 5E.0.1 | Amplitude of detected peaks     | Format according to standard power format (dB) (indexed item; 15 elements).  Each element contains the amplitude of the corresponding peak in item <b>5D</b> .                   |

When obstructions are expected and there cannot be made a reflection diagram, these items are very helpful to select the obstruction zones. However, the best results can be obtained from the information of a reflection diagram.

#### **Obstruction reflections**

Objects that are in the microwave path will cause reflections. All reflections from objects other than the product surface are called: 'obstruction reflections'.

#### Note:

In the reflection diagram you will probably also see second order reflection peaks, found at double distance.

Obstruction reflections can be caused by heating coils, welding seams from tank shell or stilling well, etc. Special examples of obstruction reflections are the antenna reflection and the bottom reflection.

Obstruction reflections can influence the level measurement:

- When an obstruction reflection is detected above the zone threshold, it becomes a candidate for the selection of the level peak. This is not a problem, as the peak detection software can handle this.
- When the product peak approaches an obstruction peak, the two peaks will influence the calculation of their positions. The influence starts when the peaks are 0.4 m (16 ") apart. The obstruction reduces the accuracy of the calculated level position. In many cases this is a one-side phenomenon, where the obstruction reflection disappears as the product submerges the reflecting object.
- The AdvancedDSP level calculation is less sensitive for the presence of an obstruction reflection. But
  the inaccuracy of the normally calculated level position may cause a jump of the AdvancedDSP level
  of 15 mm (<sup>19</sup>/<sub>32</sub> "). These jumps can be prevented by declaring an obstruction zone around the
  position of the obstruction peak.

The SmartRadar software provides for setting of obstruction zones and obstruction threshold for each zone. This can be used to prevent obstruction reflections from appearing in the list of detected peaks. From the list of detected peaks the product level peak is selected. As explained above, the peak detection software can cope with the presence of obstruction reflections without the obstruction zone settings.

However, it is advised to define obstruction area's around obstruction peaks when the AdvancedDSP level calculation is used. It is then not required to set obstruction thresholds; only the zone definition is required.

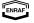

Figure 3.8 shows a Reflection Diagram in which an obstruction is found at approximately 8 m level (6.25 m ullage). The product reflection is found at approximately 3.8 m level (10.44 m ullage).

In this example, the following settings should be selected:

Obstruction zone start at 5.85 m *ullage* (at least 0.4 m before the obstruction reflection). Obstruction zone end at 6.65 m *ullage* (at least 0.4 m after the obstruction reflection). Obstruction zone threshold at 5 dB.

| lt  | em    | Name                             | Description                                                                                                    |  |
|-----|-------|----------------------------------|----------------------------------------------------------------------------------------------------|--|
| W2= |       | Protection level 2               | S .                                                                                                    |  |
|     | OS.0  | .1= Obstruction zone 1 start     | Format according to item <b>LD</b> . In the above example, obstruction zone 1 start should be programmed as 5.85 m (OS.0.1=+005.8500)      |  |
|     | OE.0  | .1= Obstruction zone 1 end       | Format according to item <b>LD</b> . In the above example, obstruction zone 1 end should be programmed as 6.65 m (OE.0.1=+006.6500)        |  |
|     | OT.0. | .1= Obstruction zone 1 threshold | Format according to standard power format (dB). In the above example, the threshold of obstruction zone 1 is set at 5 dB (OT.0.1=+0005.0)  |  |
|     | OZ=   | Enable / disable obstr. zones    | Ten ASCII characters; either E (enable) or D (disable) the obstruction zone. For example: OZ=EDDDDDDDDD enables the first obstruction zone |  |
| Е   | X     | Exit                             | Exit protection level                                                                                                    |  |

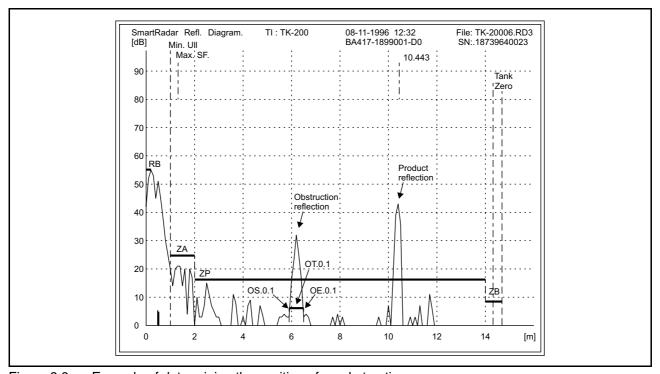

Figure 3.8 Example of determining the position of an obstruction zone

It is advised to use obstruction area's for recognizable obstruction peaks that stay below the zone threshold (for instance: welding seams from the tank shell or stilling well, or roof truss). Obstructions from welding seams can be recognized as they appear at regular intervals. Refer to figure 3.9.

Select the peaks in the reflection diagram, which are known to be caused by an obstruction. Mark the obstructions with an obstruction zone. The length of the obstruction zone should be at least 0.8 m. As the bottom reflection and the antenna reflection belong to the obstructions, it is advised to define obstruction zones in front of the antenna position and the bottom position.

For the AdvancedDSP level calculation, the obstruction threshold should be set below the product threshold (e.g. at 5 dB).

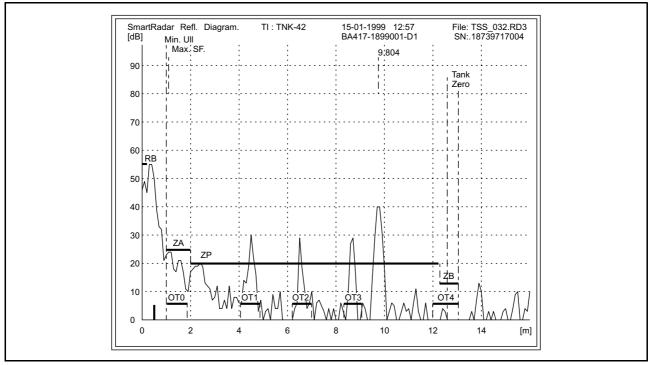

Figure 3.9 Example of reflection diagram with obstructions marked for AdvancedDSP

The reflection diagram in figure 3.9 shows three obstructions at equal distances. It can therefore be assumed that there is a fourth obstruction (at approximately 11 metres ullage), though not visible in this diagram because it is submerged. For a clear overview of all obstructions, it is recommended to make a reflection diagram when the tank is empty.

# 3.4.5 Alarm settings

Refer to figure 3.10. High level alarm (**HA**) and low level alarm (**LA**) conditions are transmitted to the host via the communication lines.

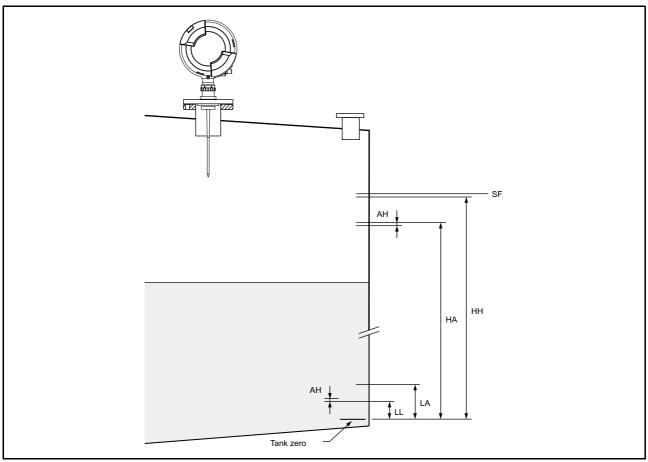

Figure 3.10 Alarm settings

| Item |     | Name                   | Description                                                           |
|------|-----|------------------------|-----------------------------------------------------------------------|
| W2=  |     | Protection level 2     | Enter password 2 (default password: ENRAF2)                           |
|      | AH= | Level alarm hysteresis | Format according to item <b>LD</b> . Sets alarm hysteresis            |
|      | HA= | High level alarm       | Format according to item <b>LD</b> . High level alarm set point.      |
|      | HH= | High high level alarm  | Format according to item <b>LD</b> . High high level alarm set point. |
|      | LA= | Low level alarm        | Format according to item <b>LD</b> . Low level alarm set point.       |
|      | LL= | Low low level alarm    | Format according to item <b>LD</b> . Low low level alarm set point.   |
| EX   |     | Exit                   | Exit protection level                                                 |

# 3.4.6 Ullage readout

The two items described in this section need only be programmed, when ullage readout is required. Refer to figure 3.11.

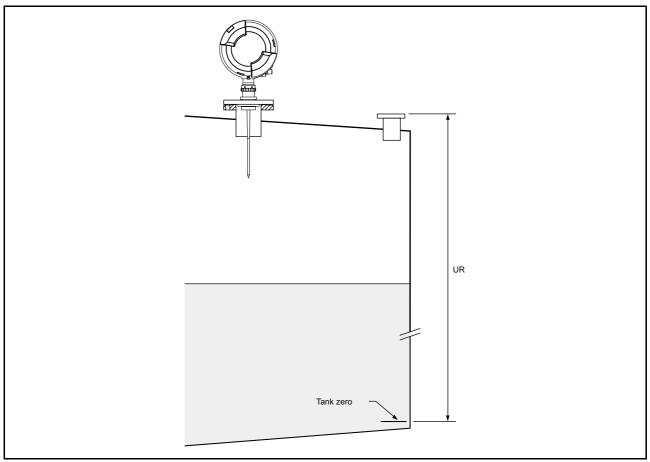

Figure 3.11 Upper reference value

| li  | tem | Name               | Description                                                                                                    |
|-----|-----|--------------------|----------------------------------------------------------------------------------------------------|
| W2= |     | Protection level 2 | Enter password 2 (default password: ENRAF2)                                                                                                    |
|     | UR= | Upper reference    | Format according to item <b>LD</b> .  The upper reference value is only used when 'Ullage' is to be read from the 973 SmartRadar LT gauge. The ullage is then calculated as: UR - 973 measured level |
|     | DE= | Level type         | One ASCII character.  DE = I for innage (default setting)  DE = U for ullage                                                                                                    |
| E   | X   | Exit               | Exit protection level                                                                                                    |

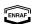

## 3.4.7 Password protection

| Item        |     | Name               | Description                                                                                                    |
|-------------|-----|--------------------|----------------------------------------------------------------------------------------------------|
| <b>W2</b> = |     | Protection level 2 | Enter password 2 (default password: ENRAF2)                                                                                                    |
|             | W1= | Password 1         | 6 Characters, default value W1=ENRAF1. This password can<br>be read protected by jumper J1 on the ICU board. If this jumper<br>is set to position 1, the password can not be read |
|             | W2= | Password 2         | 6 Characters, default value W2=ENRAF2. This password can be read protected by jumper J2 on the ICU board. If this jumper is set to position 1, the password can not be read       |
|             | DY= | Display selection  | One ASCII character. For the 973 SmartRadar LT (which has no local display) item  DY must be set to N.                                                                            |
| EX          |     | Exit               | Exit protection level.                                                                                                    |

## 3.4.8 Detection algorithm and special settings

Presentation of the measured level is the result of a two stage process:

stage 1: detectionstage 2: acceptance

#### **Detection**

The detection operates on the last radar signal captured. First peaks are detected that are above the thresholds (items **ZA**, **ZB** and **ZP**). When there are peaks found, the level peak is selected from the list of detected peaks (items **5D** and **5E**).

Special fuzzy logic is built in, to select the level peak from the set of detected peaks. It is important to know that the fuzzy logic makes use of pattern recognition. Especially at very high levels it looks for patterns with second or third order echo's. In free-space applications such echo's result from reflections against the roof of the tank. Knowledge about he position of the roof is therefore important. Therefore, the distance from the nozzle to the roof must be declared in item **OR**.

#### **Acceptance**

Acceptance operates around an authorised gauge level value and the 'low product delay counter' value. The low product delay counter value can be set with item **FI** (default value: 75; maximum value: 99). When an authorised gauge level is present, the value is used as the acceptance criterium for the level peaks presented by the detection stage.

Successful acceptance of the latest level peak is used to update the authorised gauge level value. Consecutive rejection of level peaks and / or absence of level peaks over a number of measurements equal to the number in the low product delay counter, will result in discarding the authorised gauge level value. When the value is discarded, the last valid value is available as level value over a period of 30 seconds.

When there is no authorised gauge level value, the level peaks presented by the detection stage are used to built up the evidence needed to arrive at a new authorised gauge level value. A level must be present, at least intermittent, over a number of measurements equal to the low product delay counter, before it can become authorised.

| Item |     | Name                                         | Description                                                                                                    |
|------|-----|----------------------------------------------|----------------------------------------------------------------------------------------------------|
| W1=  |     | Protection level 1                           | Enter password 1                                                                                                    |
|      | FI= | Low product reflection warning delay counter | Two digits; default value: 75. The maximum value is 99 and then the delay is approximately 1 minute. During the delay, the last valid measured level is transmitted as the product level. |
| EX   |     | Exit                                         | Exit protection level                                                                                                    |

#### **Reduced accuracy**

Obstructions in the tank may produce reflections. When the level reflection is in the neighbourhood of an obstruction reflection the accuracy of the obtained level reading is reduced. The software provides for entering data to describe obstruction zones. See items **OS**, **OE**, **OT** and **OZ**. This can be used to detect that the level reflection is in an obstruction zone. When in addition level calculation decision switch item **4V** position 2 is set to 'O', a reduced accuracy warning will be set if the level reflection is in an obstruction zone.

When the level is in the bottom zone, a bottom reflection may reduce the accuracy of the level reading. When the level calculation decision switch item **4V** position 1 is set to 'B', a reduced accuracy warning will be produced if the level is in the bottom zone.

#### Peak selection with roof reflector

With light products it is possible to have a reflection from the tank bottom, specially at lower level through the product. Therefore, there is a routine that in the bottom zone is searched for a smaller peak in front of the highest peak, which is caused by the bottom.

However, when a roof reflector is used it is impossible to look through the product. That information is given in item **4S**, second position.

| Item    | Name                              | Descrip                                                      | otion                                                                                                    |  |  |
|---------|-----------------------------------|--------------------------------------------------------------|----------------------------------------------------------------------------------------------------|--|--|
| W2=<br> | Protection level 2                | Enter pa                                                     | Enter password 2                                                                                                    |  |  |
| 4V=     | Level calculation decision switch | Ten cha<br>Pos. C<br>1<br>2<br>3<br>4<br>5<br>6<br>7<br>8-10 | char. Function  B Reduced accuracy if level peak in bottom zone  No reduced accuracy if level peak in bottom zone  Reduced accuracy if level peak in obstruction zone  No reduced accuracy if level peak in obstruction zone  Double reflection detection enabled (always)  Reduced accuracy if level peak detected above the maximum safe fill height (item SF)  No reduced accuracy in the above situation  P Search for product peak before bottom reflection (always)  Not used  F Enables AdvancedDSP level calculation  Normal level calculation  Not used. |  |  |

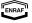

| 48 | = 2 <sup>nd</sup> Level calc. decision switch |        | haract<br><b>Char.</b><br>- | ers; default setting: Function  Normal communication mode  (other settings are used for broadcast mode) |
|----|-----------------------------------------------|--------|-----------------------------|----------------------------------------------------------------------------------------------------|
|    |                                               | 2      | Р                           | Plain selection of peaks (only for internal testing)                                                    |
|    |                                               |        | -                           | Intelligent peak selection                                                                              |
|    |                                               | 3      | R                           | Measurement by means of roof reflector                                                                  |
|    |                                               |        | -                           | Measurement direct on product                                                                           |
|    |                                               | 4 - 10 | -                           | Not used                                                                                                |
| EX | Exit                                          | Exit p | rotection                   | on level.                                                                                               |

#### Possibility of peak selection dilemma after gauge startup

It is theoretically possible after a gauge startup, that two peaks are detected of which the second peak is at a double distance with respect to the first peak. The second peak might be a second order echo, in which case the first peak is the level peak. But it is also possible that the first peak is from an obstruction, whilst the second peak is the level peak.

In that case the first peak is used to present the level, with error number 7014 and level reading '99999999'.

In the course of the time it may become apparent which is the level peak when there is a level change. When this happens the error is removed and the correct level is presented.

When however the level in the tank does not change, it may take a long time for the situation with error 7014 to persist. That is why the operator can interfere.

With item **4W** the operator selects the first peak as level peak; with item **4X** the operator selects the second peak as level peak. In both cases the error 7014 is removed and turned into a warning 7014.

With these commands the operator can inspect the two level values involved in the dilemma and choose the level value that he judges is the product level.

In addition the operator can cancel the level selection with item **4Y**. This will restore the level failure situation with level reading '99999999' and error code 7014.

In the course of time, when there has been a sufficient level change, the start-up dilemma will be resolved. From that moment on error 7014 or warning 7014 will disappear, the level will be presented and the commands **4W**, **4X** and **4Y** will have no effect.

| Item | Name               | Description                                                                                                    |
|------|--------------------|----------------------------------------------------------------------------------------------------|
| 4W   | Select first peak  | With this command, the first peak is used as level peak and error code 07014 is changed to warning code 07014. Warning code 07014 disappears when there is enough change in level to determine by the peak selection software that the selected peak indeed is the product peak. |
| 4X   | Select second peak | This command makes the second peak the level peak and error code 07014 is changed to warning code 07014. Warning code 07014 disappears when there is enough change in level to determine by the peak selection software that the selected peak indeed is the product peak.       |
| 4Y   | Cancel select peak | This command cancels the <b>4W</b> or <b>4X</b> commands and the first peak is used as level peak with error code 07014.  Only possible as long as there is the warning code 07014.                                                                                              |

## 3.4.9 Additional adjustment with measurement on stilling well

The propagation speed of the microwave, and hence the level measurement, depends on the inner diameter of the stilling well. The smaller the diameter, the lower the propagation speed, resulting in a larger measured radar ullage.

Item **BD** holds the inner diameter of the stilling well. When the real value of the inner diameter differs from the setting in item **BD**, the SmartRadar has a 'gain' error in the level measurement.

It is therefore recommended to check the level reading of the SmartRadar LT with some manual dips at different static levels over the full operating range.

#### Note:

After commissioning, the AdvancedDSP routines require one complete passage through the full operating level range, before the optimum accurate level reading is obtained.

A level gain error, when present, can be corrected in two ways:

- · ullage correction table
- adjustment of item BD

For the correction via the ullage correction table, refer to the description of items **CW**, **CL** and **CS**. The correct value for the stilling well diameter can be calculated with the following equation:

$$BD_{new} = \frac{a}{\sqrt{1 - \varepsilon_{scale}^2 \times \left(1 - \frac{b}{BD_{orig}^2}\right)}}$$

where:

| Antenna type       | а        | b         |
|--------------------|----------|-----------|
| S06, S08, S10, S12 | 0.036568 | 0.0013372 |
| H04, H02           | 0.017568 | 0.0003086 |

 $\begin{array}{lll} \mathrm{BD}_{\mathrm{new}}: & \mathrm{recalculated\ stilling\ well\ diameter\ [m]} \\ \mathrm{BD}_{\mathrm{orig}}: & \mathrm{original\ stilling\ well\ diameter\ [m]} \\ \varepsilon_{\mathrm{scale}}: & \mathrm{scale\ error\ (relative\ gain\ error)} \end{array}$ 

example: 10 mm gain error on 20 m range:  $\varepsilon_{\rm scale}$  = 20 / (20 + 0.010) = 0.9995. for the sign of the scale error, refer to figure 3.12. If  $\alpha$  is positive, the scale error sign is positive; if a is negative, the scale error sign is negative.

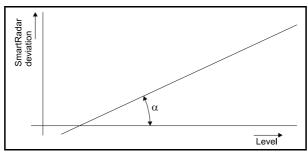

Figure 3.12 Sign of scale error

An example with an S10 antenna:

Item **BD** is programmed as 254 mm.

At 19 m level, the deviation of the SmartRadar LT level is: -2 mm;

At 2 m level, the deviation of the SmartRadar LT level is: +3 mm.

$$BD_{new} = \frac{0.036568}{\sqrt{1 - \left(\frac{17}{17 - 0.005}\right)^2 \times \left(1 - \frac{0.0013372}{0.254^2}\right)}} = 0.2576 \text{ [m]}$$

#### Note:

After the new stilling well diameter is programmed, the SmartRadar LT must be set to level with the **RL** and **AR** sequence.

Hence, the procedure to follow is:

| lte | em          | Name                   | Description                                                                             |
|-----|-------------|------------------------|-----------------------------------------------------------------------------------------|
| W   | <b>'2</b> = | Protection level 2     | Enter password 2.                                                                       |
|     | BD=         | Stilling well diameter | Recalculated stilling well diameter.                                                    |
|     | RL=         | Reference level        | Reference level from manual measurement.                                                |
| E   | X           | Exit                   | Exit protection level.                                                                  |
| W   | <b>'2</b> = | Protection level 2     | Enter password 2.                                                                       |
|     | CM          | Commissioning mode     | Enter commissioning mode to accept the reference level.                                 |
|     | AR          | Accept reference       | The reference level, given by item ${\bf RL},$ will now be accepted as the radar level. |
| E   | X           | Exit                   | Exit protection level.                                                                  |

## 3.5 Data items

The table below lists a number of data items. They contain measured data, verification data and error data. The verification data can be used to check the peak selection result. The radar status indicates the validity of the measured data.

The error data provide low level error information about the instrument (refer to section 4.5).

| Item                       | Description       |                                                                                                    |
|----------------------------|-------------------|----------------------------------------------------------------------------------------------------|
| RD<br>RI<br>RU             | Measured data     | Product reflection signal strength (dB) Innage (format according to item <b>LD</b> ); the value is preceded by two characters from radar status item <b>QR</b> Ullage (format according to item <b>LD</b> ); the value is preceded by two characters from radar status item <b>QR</b>                                    |
| 5C<br>5D<br>5E<br>RT<br>QR | Verification data | Number of detected peaks Position of detected peaks (format according to item <b>LD</b> ; indexed item, 15 elements) Amplitude of detected peaks (standard power format; indexed item, 15 elements) Internal temperature of 973 SmartRadar LT (format according to item <b>TD</b> ) Radar status; refer to section 4.5.2 |
| EB<br>EE<br>EP<br>WC       | Error data        | Error DAB request Error ICU (APU part) request (indexed item, 10 elements) Error ICU (XPU-2 part) request Warning code ICU (APU part) (indexed item, 10 elements)                                                                                                    |

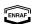

# 4 Service and troubleshooting

The 973 SmartRadar LT does not require preventive maintenance.

For mechanical and electrical installation details, refer to the installation guides of the Antennas and the SmartRadar LT

Depending on the application, the Antenna may over time become too contaminated for accurate level measurement. This condition is then signalled by the built-in diagnostics of the 973 SmartRadar LT. Then a warning code (WC: 07001) is generated. In that case, the Antenna should be cleaned.

## 4.1 SmartRadar LT layout

The SmartRadar LT housing consists of two sections: the electronic compartment and the terminal compartment (refer to figure 4.1).

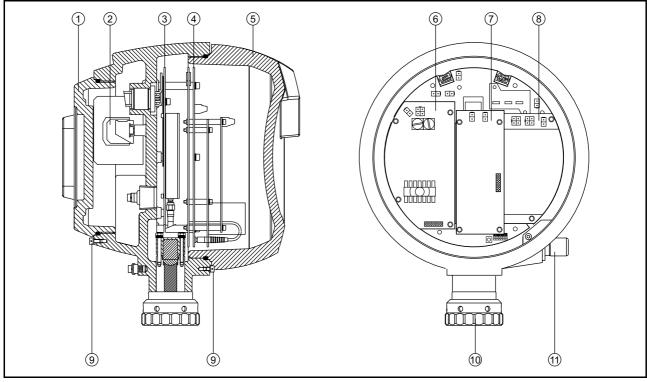

Figure 4.1 Lay-out 973 SmartRadar LT

| Item | Description          | Item | Description                                       | Item | Description                    |
|------|----------------------|------|---------------------------------------------------|------|--------------------------------|
| 1    | Rear cover           | 5    | Front cover                                       | 9    | Cover blocking devices         |
| 2    | Terminals            | 6    | ICU_GPS board (supply board)                      | 10   | Tank separator coupling        |
| 3    | RFB-2 /<br>DAB board | 7    | ICU_RS232/RS485 board or ICU_HPO board (optional) | 11   | Infra-red connector (optional) |
| 4    | ICU board            | 8    | ICU_HPI board (optional)                          |      |                                |

The electronic compartment can be accessed by removing (unscrewing) the front cover (5). The terminal compartment can be accessed by opening the rear cover (1).

## 4.2 The instrument covers

The SmartRadar LT enclosure is water proof IP67. For this purpose, the covers are fitted with O-rings. Check the O-rings before closing the instrument.

#### Caution

Do not damage the thread of the covers and 973 housing and keep the thread free of dirt.

After opening, grease it lightly with anti seize grease.

When closing, never tighten the covers before the threads are properly engaged.

The covers should be turned counter-clockwise until the thread "clicks" in place, then turn clockwise until the covers are fully closed.

## 4.3 Min max diagram

One of the features of the 973 SmartRadar LT is that the instrument keeps track of the measured reflections. The minimum and maximum product reflection strength, measured at each Fourier interval, is stored.

Whenever a larger reflection strength is measured at a specific Fourier interval, the previous value is overwritten. The same is done for the minimum reflection strength value. In this way, a reflection history is present in the instrument.

The minimum and maximum reflection strength values can be retrieved by the Ensite service tool producing a so-called "min max diagram". Figure 4.2 gives an example of a min max diagram.

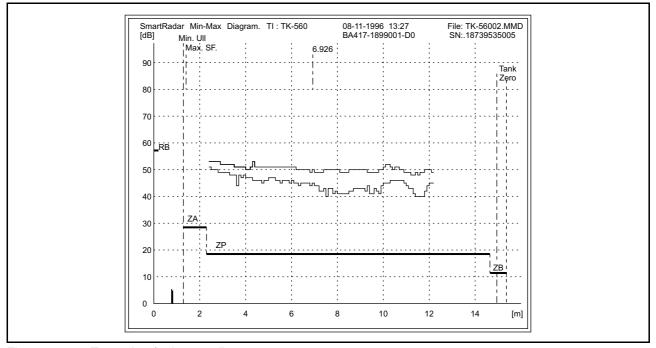

Figure 4.2 Example of min max diagram

In the example above, all measured product reflections are well above the product zone threshold. However, if some of the minimum reflections where found just above or at the product zone threshold, this is a signal that the product zone threshold should be lowered (or the gain, item **50**, should be increased).

The memory of the min max diagram can be cleared with command CZ.

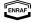

| li | em          | Name                  | Description                                                                                          |
|----|-------------|-----------------------|----------------------------------------------------------------------------------------------------|
| ٧  | <b>V2</b> = | Protection level 2    | Enter password 2.                                                                                    |
|    | cz          | Clear min max diagram | Clears all elements of item ${\bf 4T}$ by writing ${\bf 30_H}$ in them (sets ${\bf 4T}$ to default). |
| E  | X           | Exit                  | Exit protection level.                                                                               |

## 4.4 Alarm loop checking

Normally, level alarms can be verified when the level reaches the low level or high level alarm set point. The level alarms and, if applicable, the hard alarm contact coupled to one of the level alarms, can be checked by a "loop check" command. This is independent of the actual level value.

The level alarm signalling can be checked in several ways:

- via the communication line to the host
- · via the hard alarm output contact

When enabled, the alarm test (item **AT**) can be given. The specified alarm is then toggled for one minute. Item **AT** has 8 positions; four character pairs are used to specify the desired alarm for testing: HH, HA, LA and LL. Each alarm can be tested individually, or the alarms can be tested simultaneously.

| Item   | Name              | Description                                                                                                    |  |  |
|--------|-------------------|----------------------------------------------------------------------------------------------------|--|--|
| LE<br> | Loop check enable | The loop check enable item enables or disables the alarm test with item <b>AT</b> .                                                                                                    |  |  |
|        |                   | <ul> <li>E: enables alarm test with item AT</li> <li>D: disables alarm test with item AT</li> </ul>                                                                                                    |  |  |
|        |                   | If the alarm test is required, check if item <b>LE</b> is set to "E". If item <b>LE</b> is set to "D", change the setting to "E".                                                                                                    |  |  |
| AT=    | Alarm test        | The alarm test item toggles the specified level alarm for one minute. The settings for the alarms to be tested are as follows: aabbccdd (8 ASCII characters)  where:  aa: HH high high level alarm test  no high high level alarm test  bb: HA high level alarm test  no high level alarm test  cc: LA low level alarm test  no low level alarm test  dd: LL low low level alarm test  no low level alarm test  The settings for the specified level alarm for one minutes and settings for each setting level. |  |  |
|        |                   | AT= HALA toggles the high and low level alarm for one minute.                                                                                                    |  |  |

#### Note:

When, as in the above example, a high and low alarm are toggled at the same time, the high alarm prevails over the low alarm on the communication line. It is therefore recommended to check only one alarm at the time.

#### 4.5 Error codes and status information

The 973 SmartRadar LT is an instrument with error reporting. Detected errors can be requested by the 847 PET (optional) or by the service tool Ensite.

The following items provide the error data of the processor boards:

**EB** Error request RFB-2 / DAB board

**EE** Error request ICU board (APU part)

**EP** Error request ICU board (XPU-2 part)

**WC** Warning code ICU board (APU part) (not a real error, but a warning that the level may not be accurate)

These items contain an error (warning) code of the last occurred error condition. The error data can be read as long as the gauge is not reset.

Besides the error data, data items from level, and optional functions such as temperature and analog level output, contain one or more status characters which also give valuable information. Most status characters are bit coded. Appendix B contains an ASCII table for conversion of a status character into bits. Bits are numbered from 0 to 7 from right to left.

An example for a bit coded status character:

```
a status character reads: F; written out in bits (refer to Appendix B): 0100 0110; (b7=0, b6=1, b5=0, b4=0, b3=0, b2=1, b1=1, b0=0).
```

Bit 7 is always a '0' and bit 6 is always a '1', to avoid 'control' characters.

Look up the description of the particular error (e.g. **QR** in section 4.5.2) to find the description of the meanings allocated to each bit of the character. Only the bits set to '1' represent an actual status.

#### 4.5.1 XPU-2 error code (item EP) of ICU board

The XPU-2 error code is a three-digit number. When the XPU-2 detected an error about a certain item, that item follows the error code, separated by a space.

For instance: 067 LL: invalid level format in item LL.

Some ICU (XPU-2 part) error codes of item **EP** are listed below, with suggestions for solving the problem. For a complete overview, refer to item help in the service tool Ensite.

| 000 | No error                          |                                                                                                    |
|-----|-----------------------------------|----------------------------------------------------------------------------------------------------|
| 014 | NOVRAM operation error            | Set item 03 to'@'; Check all settings, there may be an error                                       |
| 051 | Unknown item                      | Item not known to SmartRadar LT, check for correct item                                            |
| 056 | Wrong protection level            | First enter protection level 1 or 2                                                                |
| 067 | Invalid level format              | Check item LD, then give the setting in the correct level format                                   |
| 075 | Invalid density format            | Check item <b>DI</b> , then give the setting in the correct density format                         |
| 076 | Invalid floating point format     | Give setting in correct floating point format (refer section to 3.3.1)                             |
| 082 | Invalid password                  | Give the correct password for W1 and W2                                                            |
| 089 | Invalid pressure format           | Check item PI, then give setting in the correct pressure format                                    |
| 101 | Watchdog reset error              | The watchdog reset is a sign that there is a serious fault, caused by                              |
|     |                                   | interference, or a faulty ICU board                                                                |
| 137 | No optional board                 | Missing optional board; either not well connected to the ICU board, or optional board is defective |
| 200 | Invalid indexed item format       | Wrong indexed item format; use points between indexes                                              |
| 201 | Invalid indexed item start index  | Wrong indexed item element number; too large or invalid                                            |
| 202 | Invalid indexed item index length | Wrong indexed item length; can be between "1" and "9"                                              |
| 999 | Fatal ICU error                   | Serious internal ICU software error; check contents of item <b>00</b> and report to Enraf Delft    |

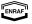

# 4.5.2 APU warning code (item WC), error code (item EE) and status request (item QR) of ICU board

Some ICU (APU part) warning codes of item **WC** (indexed item of 10 elements) are listed below, with suggestions for solving the problem. For a complete overview, refer to item help in the service tool Ensite.

| 00000 | No warning                                     |                                                                                                    |
|-------|------------------------------------------------|----------------------------------------------------------------------------------------------------|
| 07000 | Low product reflection                         | No product reflection above threshold; check with a reflection diagram and lower threshold value in item <b>ZP</b> if possible                                       |
| 07001 | Sensor contaminated                            | Clean the antenna                                                                                                    |
| 07005 | Top / bottom clipping in raw samples A-channel | Lower A-channel gain in item 50, or enable automatic amplification                                                                                                   |
| 07006 | Top clipping raw samples A-channel             | control item 4M                                                                                                    |
| 07007 | Bottom clipping raw samples A-channel          |                                                                                                    |
| 07013 | Level above measuring range                    | Level measured with reduced accuracy and close to antenna!                                                                                                    |
| 07014 | Ambiguous init situation                       | Select first peak or select second peak command has been issued. Warning code disappears after peak detection routine has detected a certain (valid) level change.   |
| 07200 | Reduced accuracy                               | Not enough points in table or level too close to antenna (within 4 m) for AdvancedDSP level calculation. This is automatically corrected when level in tank changes. |
| 07201 | A-channel measurement error after start-up     | This will be solved when the level in the tank reaches the reference level, or when a new <b>RL</b> level is entered, followed by the <b>AR</b> command              |

Some ICU (APU part) error codes of item **EE** (indexed item of 10 elements) are listed below, with suggestions for solving the problem. For a complete overview, refer to item help in the service tool Ensite.

| 00000 | No errors encountered                   |                                                                                                    |
|-------|-----------------------------------------|----------------------------------------------------------------------------------------------------|
| 07014 | Ambiguous init situation                | Select first peak (item <b>4W</b> ) or select second peak (item <b>4X</b> ), after verification of level by means of manual measurement |
| 07101 | Antenna zone out of range               | The antenna and bottom zone may not overlap; check items <b>AZ</b> and <b>BZ</b>                                                        |
| 07101 | · ·                                     | Check sign of item <b>AZ</b> (should not be negative)                                                                                   |
|       | Antenna zone end before begin           | <b>3</b> ,                                                                                                    |
| 07103 | Antenna zone threshold out of range     | Item <b>ZA</b> must be between 0 and 90 dB                                                                                              |
| 07104 | Product zone threshold out of range     | Item <b>ZP</b> must be between 0 and 90 dB                                                                                              |
| 07106 | Start bottom zone after bottom end      | Bottom zone (item <b>BZ</b> ) must be within measuring range (40 metres).                                                               |
|       |                                         | Check also item PR                                                                                                    |
| 07107 | Bottom zone threshold out of range      | Item <b>ZB</b> must be between 0 and 90 dB                                                                                              |
| 07108 | Obstruction zone start out of range     | Obstruction zone start and end must be within measuring range                                                                           |
| 07109 | Obstruction zone end out of range       | (40 metres). Check also item PR                                                                                                    |
| 07110 | Obstruction zone position switch        | Define obstruction zones in consecutive order                                                                                           |
| 07112 | Obstruction zone threshold out of range | Item OT.n.i must be between 0 and 90 dB                                                                                                 |
| 07113 | Short measuring range                   | Antenna zone (item AZ) and bottom zone (item BZ) may not overlap                                                                        |
| 07170 | Stilling well diameter out of range     | Item <b>BD</b> must be between +0.0440 and +0.3353 metres range                                                                         |
| 07172 | Operation mode unknown                  | Item <b>OM</b> must be either 'F' or 'S'                                                                                                |
| 07173 | Antenna mode / Operation mode conflict  | Wrong type of antenna used (i.e. stilling well antenna on a free space                                                                  |
|       |                                         | SmartRadar LT)                                                                                                    |
| 07901 | Maximum safe fill (item SF) exceeded    | Item SF must not be zero and not exceed the range (PR - AU)                                                                             |
| 18001 | Relay error                             | Check item AX, or replace ICU board                                                                                                    |
| 21003 | Ullage correction table error           | Check item CL; each level may only be entered once                                                                                      |
| 21004 | Verification pin table error            | Check items PB and PC (must be entered in ascending order)                                                                              |
| 99999 | Value at initialization                 |                                                                                                    |

Item **QR** consists of 2 bytes (Byte 0, Byte 1) with status information of the ICU board (APU part).

#### Status byte 0: Status byte 1: bit 0: Low level alarm bit 0: Level fail 1: Low low level alarm 1: Warning (for example: sensor contaminated) 2: High level alarm 2: Last valid level used 3: High high level alarm 3: Reduced accuracy 4: General ICU fail 4: Out of measuring range (close to antenna) 5: Init / No previous store command 5: Blocked 6:1 6:1 7: 0 7: 0

## 4.5.3 DAB error code (item EB) and status request (item QH) of RFB-2/DAB board

Some RFB-2/DAB error codes of item **EB** are listed below, with suggestions for solving the problem. For a complete overview, refer to item help in the service tool Ensite.

| 0000 | No errors encountered                        |                                                                     |
|------|----------------------------------------------|---------------------------------------------------------------------|
| 0051 | Antenna parameter can not be stored          | SEEPROM for the antenna or the SmartRadar LT is defective, or write |
| 0053 | SmartRadar LT parameters can not be stored   | protect strap is in protect position                                |
| 0054 | SmartRadar LT calibration parameters can not |                                                                     |
|      | be stored                                    |                                                                     |
| 0055 | Antenna SEEPROM is write protected           | Write protect strap is in protect position                          |
| 0056 | SmartRadar LT SEEPROM is write protected     |                                                                     |
| 0057 | SmartRadar LT calibration SEEPROM is write   |                                                                     |
|      | protected                                    |                                                                     |

Item QH consists of 2 bytes (Byte 0, Byte 1) with status information of the RFB-2 / DAB board.

#### Status byte 0:

bit 0 : SEEPROM write allowed 1 : SEEPROM write busy

2-5: 0 6: 1 7: 0

## Status byte 1:

bit 0: Reduced accuracy

1: Non fatal RFB-2/DAB error

2: Fatal RFB-2/DAB error

3: EXT line level

4: Sweep ready (if externally triggered)

5: Number of ADCs (0: 1 ADC; 1: 2 ADCs)

6: 1 7: 0

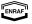

## 4.6 Updating software

The 973 SmartRadar LT is a multiple microprocessor gauge. If a new software version is installed, or an option board is added, it may be necessary to replace one or more of the program memories (EPROM) on the processor boards of the 973 SmartRadar LT.

The actual version of the installed software can be checked with item **SV**. In case of a software update, check whether the contents of item **SV** correspond with the documentation accompanying the new software.

Because of the strict relationship between the various processor boards, it may become necessary to replace the memory of more than one processor board. Such a change may require an initialization of the NOVRAM, followed by re-programming the user parameters.

The table below gives the software versions for the different processor boards which can operate together.

| Processor        | ICU board<br>(XPU-2 part) | ICU board<br>(APU part) | RFB-2 / DAB<br>board | Optional board       |
|------------------|---------------------------|-------------------------|----------------------|----------------------|
| Software version | XPU K1.0                  | APU B1.0                | DAB B1.0             | HPI A1.0<br>HPO A1.0 |

#### Note:

Because software updates of different processor boards may be required in the future, this table may not be up to date. For further information, contact Enraf or the local representative.

If a new DAB / APU software version from a different row in the table above is placed in the SmartRadar LT, the Antenna parameters must also be updated. This can be done with a separate script file named: "873AUD03.ESF" of the Ensite service tool.

#### Proceed as follows:

- 1) Start up Ensite and make a log file of the gauge from which the software is going to be replaced.
- 2) Run the script file 873AUD03.ESF. This file is (should be) placed in the ESF sub-directory of the Ensite program and then it can be selected by the name: "873 AU download". This file stores data of the Antenna and RFB-2 calibration SEEPROM in a file called: "< TI >.AUD", located in the Tank subdirectory under: [drive]:\ENSITE\DAT\< sitename>.SIT\. (TI is the 6 character tank identifier name, < sitename> represents the given site name when the scanned site data was stored and [drive] is the C- or D- drive from which the Ensite service tool is running).
- 3) Request to following data with the service tool Ensite:
  - Transmission address (item TA)
  - Tank identifier (item TI)
  - Transmission speed (item TS)
  - Gauge type (item GT)

Note these values for later use.

#### Warning

Switch off supply before opening any of the covers.

4) Switch off mains supply and open cover of electronic compartment.

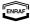

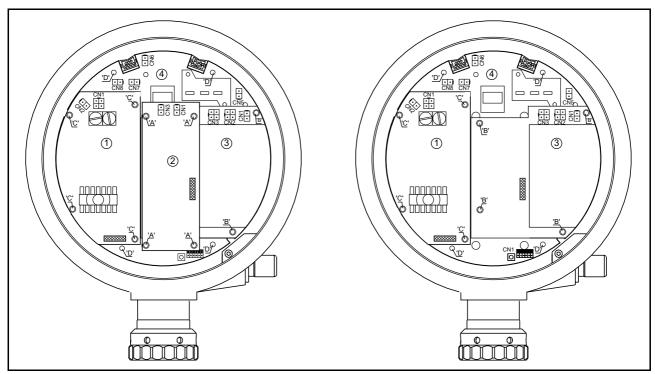

Figure 4.3 Removing of boards for changing software (EPROM's)

| Item | Description                                             |
|------|---------------------------------------------------------|
| 1    | Supply board (ICU_GPS)                                  |
| 2    | Optional communication board (ICU_RS232/485 or ICU_HPO) |
| 3    | Optional interface board (ICU_HPI)                      |
| 4    | ICU board                                               |

## 4.6.1 Replacing software (EPROM) on ICU\_HPO board

Locate ICU\_HPO board (refer to figure 4.3 and to Appendix C). Remove EPROM and insert new EPROM (mind notch!).

## 4.6.2 Replacing software (EPROM) on ICU\_HPI board

When no optional communication board (ICU\_RS232/485 or ICU\_HPO) is installed;

Locate ICU\_HPI board (refer to figure 4.3 and to Appendix C).

Remove EPROM and insert new EPROM (mind notch!).

When an optional communication board (ICU\_RS232/485 or ICU\_HPO) is installed;

Loosen the 4 Allen head screws, marked "A" in figure 4.3 (use Allen head key 2.5 mm).

Pull optional communication board away from ICU\_HPI board so that it is released from its connector and move it to the left side.

Locate ICU\_HPI board (refer to figure 4.3 and to Appendix C).

Remove EPROM and insert new EPROM (mind notch!).

Put optional communication board in place (mind the connector!) and secure it with the 4 Allen head screws.

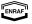

## 4.6.3 Replacing software (EPROM's) on ICU board

#### a) XPU-2 EPROM / NOVRAM:

When no optional interface board (ICU\_HPI) is installed;

Locate ICU board (refer to figure 4.3 and to Appendix C).

Remove EPROM and insert new EPROM (mind notch!).

Remove NOVRAM and insert new NOVRAM (mind notch!).

When optional interface board (ICU HPI) is installed;

When optional communication board (ICU RS232/485 or ICU HPO) is installed;

Loosen the 4 Allen head screws, marked "A" in figure 4.3 (use Allen head key 2.5 mm).

Pull optional communication board away from ICU\_HPI board so that it is released from its connector and move it to the left side.

Loosen the 4 Allen head screws, marked "B" in figure 4.3 (use Allen head key 2.5 mm).

Pull optional interface board away from ICU board so that it is released from its connector and move it to above.

Locate ICU board (refer to figure 4.3 and to Appendix C).

Remove XPU-2 EPROM and insert new EPROM (mind notch!).

Remove NOVRAM and insert new NOVRAM (mind notch!).

Put ICU HPI board in place (mind the connector!) and secure it with the 4 Allen head screws.

Put optional communication board in place (mind the connector) and secure it with the 4 Allen head screws.

When no optional communication board (ICU\_RS232/485 or ICU\_HPO) is installed;

Loosen the 4 Allen head screws, marked "B" in figure 4.3 (use Allen head key 2.5 mm).

Pull optional interface board away from ICU board so that it is released from its connector and move it to above.

Locate ICU board (refer to figure 4.3 and to Appendix C).

Remove XPU-2 EPROM and insert new EPROM (mind notch!).

Remove NOVRAM and insert new NOVRAM (mind notch!).

Put ICU\_HPI board in place (mind the connector!) and secure it with the 4 Allen head screws.

#### b) APU EPROM's:

Loosen the 4 Allen head screws, marked "C" in figure 4.3 (use Allen head key 2.5 mm).

Pull supply board away from ICU board so that it is released from its connector and move it to the right. Locate ICU board (refer to figure 4.3 and to Appendix C).

Remove APU EPROM's and insert new APU EPROM's (APU-L and APU-H) (mind notch!).

Put ICU\_GPS board in place (mind the connector!) and secure it with the 4 Allen head screws.

## 4.6.4 Replacing software (EPROM) on RFB-2 / DAB board

The ICU\_GPS board and eventually installed optional boards can remain on the ICU board. However, all wiring connected to them must be, temporary, disconnected.

- connector(s) CN1 (and CN2) on ICU\_GPS board
- connectors CN1 and CN 3 on optional communication board
- connectors CN1 and CN2 on optional interface board
- connector CN5 on ICU board (blue wires, marked 7 and 8)
- connector CN6 on ICU board (white wires, marked T, T)
- connector CN7 or CN8 on ICU board (black wires, marked 5 and 6)

When the optional Infra-Red connector is installed, also disconnect temporary the cable to CN1 on ICU board (black cable next to XPU-2 jumpers).

Loosen the 4 Allen head screws, marked "D" in figure 4.3 (use Allen head key 3 mm).

Pull ICU board with mounting plate away from RFB-2 / DAB board so that it is released from its connector The RFB-2 / DAB board is now visible (refer to figure 4.3 and to Appendix C).

Remove DAB EPROM and insert new DAB EPROM (mind notch!).

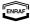

Put ICU board with mounting plate in place (mind the connector!) and secure it with the 4 Allen head screws. Insert all connectors which where disconnected.

#### 4.6.5 NOVRAM init

Close covers and apply power.

If NOVRAM needs to be formatted, proceed as follows:

a) If Infra-Red connector is present:

Issue the command **IN** on the PET three times in sequence. After the third time the NOVRAM will be formatted and the message: "NV-data initializing" appears.

#### Note:

Any other command in between the three IN commands, either from the PET or the Enraf field bus, will abort the init procedure. To avoid requests from the Enraf field bus, they can be disconnected temporarily.

When the NOVRAM formatting is ready, the message: "NV-data init completed" will be shown.

Re-enter the items: TA (transmission address)

TI (tank identifier)

**TS** (transmission speed)

GT (gauge type)

Re-transmit the log file from Ensite service tool.

Program all new settings which are required with the updated software.

Set the SmartRadar LT to the correct level (check by means of a manual measurement) by using the **RL**, **AR** procedure (refer to chapter 3.4.3).

Make a new log file and a reflection diagram with Ensite service tool for future reference.

b) Without Infra-Red connector, hook-up Ensite service tool as described in section 3.3.

Select on Ensite service tool the feature: 'split screen'. Then the upper and lower display row are given in the top screen.

Select transmission address 00, and give the command IN three times in sequence.

When the NOVRAM formatting is ready, the message: "NV-data init completed" will be shown in top screen. Re-transmit the log file from Ensite service tool.

Program all new settings which are required with the updated software.

Set the SmartRadar LT to the correct level (check by means of a manual measurement) by using the **RL**, **AR** procedure (refer to chapter 3.4.3).

Make a new log file and a reflection diagram with Ensite service tool for future reference.

## 4.6.6 Download Antenna and RFB-2 parameters (if required)

The write protect strap on the RFB-2 / DAB board must be placed in position W (write enable). This strap is located on the RFB-2 / DAB board. To reach the strap, follow the instructions as given for replacing the DAB EPROM.

The strap is located at the left from the Antenna SEEPROM (refer to Appendix C).

After the strap is placed to position W, install all boards, connect all wires, close cover and apply power. Run from the service tool Ensite the script file <**TI**>.AUD, which was made before changing the EPROM's (use: &RUN [drive]:ENSITE\DAT\<*sitename*>.SIT\<**TI**>.AUD).

Program all new settings which are required with the updated software.

Switch off supply, open electronic compartment cover, remove ICU board and put strap J1 back to P (write protect). Install all boards, connect all wires, close cover and apply power.

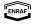

# Appendix A Article and part numbers

It is recommended to keep one set printed circuit boards on stock for spare. Refer to the figure on the next page.

| No.                                                     | Description                                                                                                    |                                                                               | Part. no.                                                            |
|---------------------------------------------------------|----------------------------------------------------------------------------------------------------|-------------------------------------------------------------------------------|----------------------------------------------------------------------|
| 1                                                       | Front cover                                                                                                    |                                                                               | 0186.853                                                             |
| 2                                                       | O - ring                                                                                                    | (215 x 4 NBR70)                                                               | 2132.990                                                             |
| 3<br>3 <sup>a</sup><br>3 <sup>b</sup>                   | Communication board ICU_RS232/485 board ICU_HPO board Allen head screw M3 x 8 st.st. Spring washer M3 st.st.              | (option)<br>(RS-232c or RS-485)<br>(analog 4-20 mA + HART®)<br>(4 x)<br>(4 x) | 0973.611<br>0973.612<br>6409.033<br>6487.003                         |
| 4                                                       | Fuses (2 x)                                                                                                    | (ac supply: 1.6 A, 250 V)<br>(dc supply: 2.0 A, 250 V)                        | 2655.177<br>2655.178                                                 |
| 5<br>5 <sup>a</sup><br>5 <sup>b</sup>                   | ICU_GPS board  Allen head screw M3 x 12 st.st.  Spring washer M3 st.st.                                                   | (supply: 110 - 240 Vac)<br>(supply: 24 - 64 Vdc)<br>(4 x)<br>(4 x)            | 0973.630<br>0973.631<br>6409.035<br>6487.003                         |
| 6<br>6 <sup>a</sup><br>6 <sup>b</sup>                   | ICU_IS board Allen head screw M3 x 8 st.st. Spring washer M3 st.st.                                                       | (option)<br>(2 x)<br>(2 x)                                                    | 0973.550<br>6409.033<br>6487.003                                     |
| 7<br>7 <sup>a</sup><br>7 <sup>b</sup>                   | HART <sup>®</sup> (and spot) input board  Allen head screw M3 x 8 st.st.  Spring washer M3 st.st.                         | (option)<br>(HART®)<br>(HART® + Spot)<br>(4 x)<br>(4 x)                       | 0973.623<br>0973.624<br>6409.033<br>6487.003                         |
| 8<br>8 <sup>b</sup><br>8 <sup>c</sup><br>8 <sup>d</sup> | ICU board  Allen head screw M4 x 16 st.st. Spring washer M4 st.st. Allen head screw M4 x 8 st.st. Spring washer M4 st.st. | (basic version) (with alarm relay) (4 x) (4 x) (3 x) (3 x)                    | 0973.601<br>0973.603<br>6409.055<br>6487.004<br>6409.052<br>6487.004 |
| 9<br>9 <sup>a</sup>                                     | Infra-Red connector O - ring                                                                                              | (option)<br>(part of IR connector<br>assembly)                                | 0854.380<br>2132.210                                                 |
| 10                                                      | Terminals (grey)                                                                                                    | (8 x)                                                                         | 2635.308                                                             |
| 11                                                      | Terminals (blue)                                                                                                    | (9 x)                                                                         | 2635.309                                                             |
| 12                                                      | O - ring                                                                                                    | (160 x 4 NBR70)                                                               | 2132.989                                                             |
| 13                                                      | Rear cover                                                                                                    |                                                                               | 0186.854                                                             |
|                                                         | Grease, anti seize                                                                                                    |                                                                               | 4000.015                                                             |

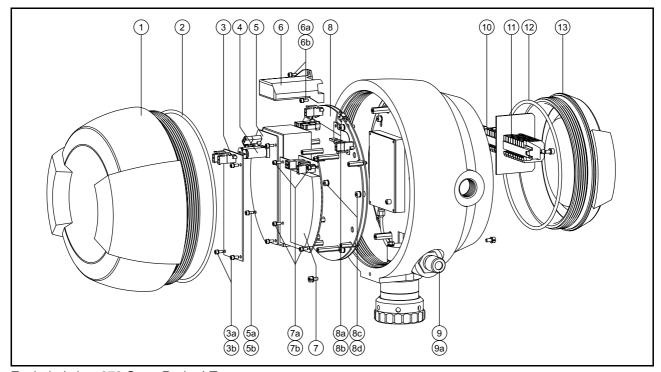

Exploded view 973 SmartRadar LT

The printed circuit boards are delivered without EPROM's and on the ICU board, also the NOVRAM is not installed. These should ordered separately; the part numbers are:

| EPROM               | Part no. | EPROM                | Part no. |
|---------------------|----------|----------------------|----------|
| ICU - APU L&H (set) | 0181.302 | ICU_HPI              | 0181.311 |
| ICU - XPU-2         | 0181.301 | NOVRAM (ICU - XPU-2) | 2518.929 |
| RFB-2 / DAB         | 0181.309 |                      |          |

Parts in the 973 SmartRadar LT can be easily exchanged, with the exception of the RFB-2 / DAB board. That is because of the calibration of the VCO part and the quartz microwave feed through in the SmartRadar LT housing.

Antennas can be changed for the same type and with the same stem length. Refer to table on next page for the part numbers. Also the tank separator can be changed for the same type.

| Tank separator                                                       | Part no.              |
|----------------------------------------------------------------------|-----------------------|
| for all planar antenna models                                        | 0873.880              |
| O - ring for 0873.880 (for enclosure against flange / adapter plate) | 2132.817              |
| O - ring for 0873.880 (for enclosure of antenna stem)                | 2132.334              |
| for H04 antenna                                                      | 0873.881              |
| for H02 and D02 antenna's                                            | integrated in antenna |

## Antenna type part numbers

| Antenna type                   | Stem length [mm]                                                       | Part number                                  |  |
|--------------------------------|------------------------------------------------------------------------|----------------------------------------------|--|
| S06<br>6" stilling well        | 0050<br>0300<br>0500<br>0800                                           | 0873.911<br>0873.913<br>0873.915<br>0873.918 |  |
| S08<br>8" stilling well        | 0050<br>0300<br>0500<br>0800                                           | 0873.921<br>0873.923<br>0873.925<br>0873.928 |  |
| S10<br>10" stilling well       | 0050<br>0300<br>0500<br>0800                                           | 0873.931<br>0873.933<br>0873.935<br>0873.938 |  |
| S12<br>12" stilling well       | 0050<br>0300<br>0500<br>0800                                           | 0873.941<br>0873.943<br>0873.945<br>0873.948 |  |
| F08<br>8" free space           | 0050<br>0300<br>0500<br>0800                                           | 0873.971<br>0873.973<br>0873.975<br>0873.978 |  |
| W06<br>WALP 6" x 12"           | 0050 <sup>1</sup> )<br>0300<br>0500<br>0800                            | 0873.961<br>0873.963<br>0873.965<br>0873.968 |  |
| T06<br>Hinged WALP<br>6" x 12" | 0300<br>0500<br>0800                                                   | 0873.953<br>0873.955<br>0873.958             |  |
| D02<br>1" RoD                  | 0000                                                                   | 0873.902                                     |  |
| H02<br>High pressure           | H02 Antenna<br>with integrated<br>tank separator                       | 0873.990                                     |  |
| H04<br>High pressure           | 360 mm horn length <sup>2</sup> )<br>410 mm horn length <sup>3</sup> ) | 0186.371<br>0186.273                         |  |

<sup>1)</sup> For demo purposes only 2) For 4" Sch 40 pipe 3) For 4" Sch 10 pipe

# Appendix B ASCII table

| HE  | Х |     | M | SB | 0   | 1   | 2   | 3   | 4   | 5   | 6   | 7   |
|-----|---|-----|---|----|-----|-----|-----|-----|-----|-----|-----|-----|
| l   |   | BIT |   |    | 654 | 654 | 654 | 654 | 654 | 654 | 654 | 654 |
| LSB | 3 | 2   | 1 | 0  | 000 | 001 | 010 | 011 | 100 | 101 | 110 | 111 |
| 0   | 0 | 0   | 0 | 0  | NUL | DLE | SP  | 0   | @   | Р   | `   | р   |
| 1   | 0 | 0   | 0 | 1  | SOH | DC1 | !   | 1   | Α   | Q   | а   | q   |
| 2   | 0 | 0   | 1 | 0  | STX | DC2 | =   | 2   | В   | R   | b   | r   |
| 3   | 0 | 0   | 1 | 1  | ETX | DC3 | #   | 3   | С   | S   | С   | S   |
| 4   | 0 | 1   | 0 | 0  | EOT | DC4 | \$  | 4   | D   | Т   | d   | t   |
| 5   | 0 | 1   | 0 | 1  | ENQ | NAK | %   | 5   | Е   | U   | е   | u   |
| 6   | 0 | 1   | 1 | 0  | ACK | SYN | &   | 6   | F   | V   | f   | V   |
| 7   | 0 | 1   | 1 | 1  | BEL | ETB | I   | 7   | G   | W   | g   | w   |
| 8   | 1 | 0   | 0 | 0  | BS  | CAN | (   | 8   | Н   | X   | h   | х   |
| 9   | 1 | 0   | 0 | 1  | HT  | EM  | )   | 9   | I   | Y   | i   | у   |
| Α   | 1 | 0   | 1 | 0  | LF  | SUB | *   | :   | J   | Z   | j   | Z   |
| В   | 1 | 0   | 1 | 1  | VT  | ESC | +   | ;   | K   | [   | k   | {   |
| С   | 1 | 1   | 0 | 0  | FF  | FS  | ,   | <   | L   | ١   | I   | I   |
| D   | 1 | 1   | 0 | 1  | CR  | GS  | ı   | =   | М   | ]   | m   | }   |
| Е   | 1 | 1   | 1 | 0  | SO  | RS  | •   | ^   | N   | ^   | n   | ~   |
| F   | 1 | 1   | 1 | 1  | SI  | US  | /   | ?   | 0   | _   | 0   | DEL |

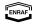

## Appendix C PCB layout

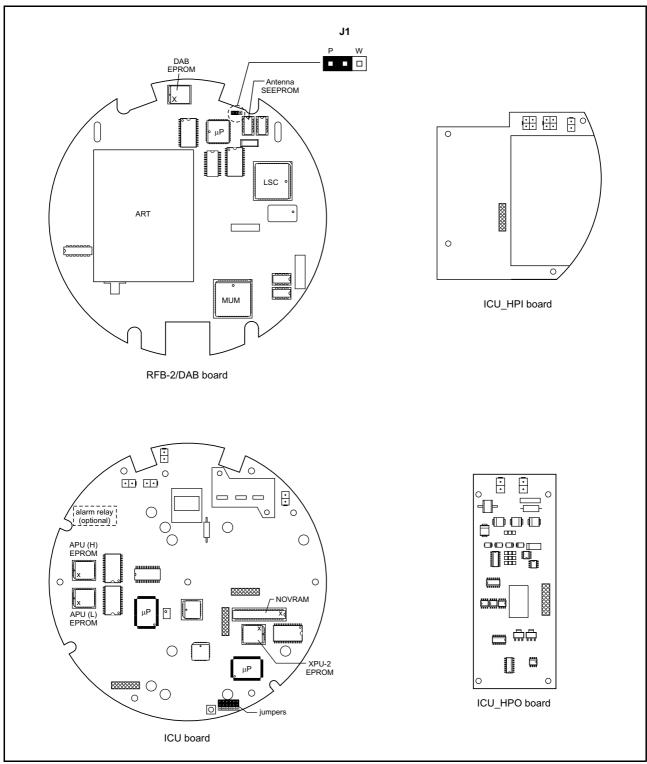

Layout of different processor boards

The **x** inside the EPROM in the figure above notes the notch on the EPROM. The notch of the EPROM **must** fit with the notch of the EPROM socket on the processor board.

# Appendix D Related documents

| Title                                                                                                    | Part No.             |
|----------------------------------------------------------------------------------------------------|----------------------|
| Installation guide 973 SmartRadar LT Installation guide SmartRadar Antennas Model 973 SmartRadar LT Safety instructions for installation, commissioning, | 4416.641<br>4416.642 |
| operation and maintenance                                                                                                    | 4416.643             |
| Instruction manual 973 SmartRadar LT Hard alarm output contact Instruction manual SmartRadar Verification pin compensation                               | 4416.633<br>4416.635 |
| Instruction manual ENSITE service tool Instruction manual 847 PET                                                                                        | 4416.587<br>4416.210 |
| Installation guide ICU_RS-232/485 board Installation guide ICU_GPS board                                                                                 | 4416.637<br>4416.638 |
| Installation guide ICU_HPI board Installation guide ICU_HPO board                                                                                        | 4416.639<br>4416.640 |
| motanation galde 100_111 © board                                                                                                    | 1110.010             |
| Instruction manual Temperature, Water bottom and Analog output options                                                                                   | 4416.644             |
| Instruction manual HIMS / HTG and vapour pressure (P3) measurement                                                                                       | 4416.645             |
| Instruction manual 973 SmartRadar LT HART® output communication                                                                                          | 4416.646             |
| Instruction manual 973 SmartRadar LT RS-232/485 output communication                                                                                     | 4416.647             |
| Protocol manual SmartRadar                                                                                                    | 4416.634             |
| Item documentation Enraf series 854, 873, 877 & 973 gauges                                                                                               | 4416.277             |
| Identification code 973 SmartRadar LT                                                                                                    | 4416.954             |

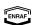

# Index

| Accept reference                         | Items                 |
|------------------------------------------|-----------------------|
| Acceptance criterium                     | 00                    |
| AdvancedDSP 21, 22, 26, 28, 32, 34       | 03                    |
| Alarm settings                           | 4M                    |
| Alarm test                               | 4S                    |
| Amplitude of detected peaks              | 4V                    |
| ·                                        | •                     |
| Analog level output                      | 4W                    |
| Antenna                                  | 4X                    |
| zone length                              | 4Y                    |
| zone threshold 23, 25                    | 5C 26, 36             |
| Antenna and RFB-2 parameters 46          | 5D                    |
| Anti seize grease                        | 5E                    |
| ASCII table                              | 50                    |
| Averaging constant                       | AB21                  |
| Bottom zone                              | AC                    |
| •                                        | -                     |
| offset                                   | AH29                  |
| threshold                                | AR                    |
| Cancel select peak                       | AT 39                 |
| Caution                                  | AU 21, 41             |
| CIU                                      | AX                    |
| CIU Prime                                | AZ 25, 41             |
| Clear min max diagram                    | BD 20, 21, 34, 35, 41 |
| Commissioning mode                       | BZ24, 25, 41          |
| Decimal separator                        | CL                    |
| •                                        | CM                    |
| Detection algorithm                      | •                     |
| Display selection                        | CS                    |
| Electronic compartment                   | CW                    |
| Element number                           | CZ 38, 39             |
| Enraf field bus line 6, 14, 17           | DE 30                 |
| Ensite                                   | DI                    |
| EPROM                                    | DP19                  |
| Error code                               | DY31                  |
| Error DAB request                        | EB                    |
| Error ICU (APU part) request             | EE                    |
|                                          | EP                    |
| Error ICU (XPU-2 part) request 36, 40    | •                     |
| Exit                                     | EX                    |
| Fourier distance 24                      | FC                    |
| Freeze RSP data                          | FI                    |
| Front cover                              | GT 43, 46             |
| Fuses 47                                 | HA                    |
| Gain A-channel                           | HH                    |
| Gauge type                               | IN                    |
| Hard alarm output contact                | LA                    |
| HART communication                       | LD                    |
| HART modem                               | LE39                  |
|                                          |                       |
| I.S. output                              | LL                    |
| ICU board 9, 13, 37, 44, 45, 47, 51      | OE                    |
| ICU_GPS board                            | OM                    |
| ICU_HPI board 6, 9, 37, 44, 45, 47, 51   | OR 21, 31             |
| ICU_HPO board 6, 9, 37, 44, 45, 47, 51   | OS 27, 32             |
| ICU_RS232/485 board 6, 9, 37, 44, 45, 47 | OT27, 32, 41          |
| Indexed items                            | OZ                    |
| Innage                                   | PB                    |
| IR connector 6, 14, 37, 47               | PC41                  |
|                                          |                       |

| PI                                       | Peak selection dilemma 33                     |
|------------------------------------------|-----------------------------------------------|
| PR21, 41                                 | Portable Enraf Terminal 6, 10, 12, 14, 40, 46 |
| QH                                       | Position of detected peaks 26, 36             |
| QR                                       | Position radar 21                             |
| RD                                       | Product reflection signal strength            |
| RI                                       | Product zone                                  |
| RL 22, 35, 41, 46                        | threshold                                     |
| RT 36                                    | Protection level 1                            |
| RU                                       | Protection level 2                            |
| SF                                       | Radar innage                                  |
| SV                                       | Radar operational mode 21                     |
| TA 17, 43, 46                            | Radar reference 20, 23, 26                    |
| TI                                       | Radar Signal Processing                       |
| TS43, 46                                 | Radar status                                  |
| UR30                                     | Radar temperature                             |
| W1                                       | Radar ullage                                  |
| W2                                       | Rear cover                                    |
| WC                                       | Reduced accuracy                              |
| ZA                                       | Reference level                               |
| ZB                                       | Reflection diagram                            |
| ZP                                       | RFB-2 / DAB board                             |
| Jumpers                                  | RFB-2 / DAB status request                    |
| Level alarm                              | Roof reflector                                |
| high                                     | RS-232C / 485 communication 6, 15, 17         |
| high high                                | Safety                                        |
| hysteresis                               | SEEPROM                                       |
| low                                      | Select first peak                             |
| low low                                  | Select second peak                            |
| Level calculation decision switch 21, 32 |                                               |
| ·                                        | Service tool Ensite                           |
| second                                   | Software version                              |
| Level dimension                          | SPR                                           |
| Level type                               | Standard floating point format                |
| Loop check enable                        | Standard power format                         |
| Low product delay counter                | Start-up dilemma                              |
| Maximum safe fill height                 | Stilling well                                 |
| Min max diagram                          | diameter                                      |
| Note                                     | Synthesized pulse radar                       |
| NOVRAM                                   | Tank identifier                               |
| format                                   | Tank separator                                |
| initialization                           | Temperature                                   |
| Nozzle length                            | average                                       |
| Number of elements                       | spot 6, 9                                     |
| Number of peaks above threshold 26, 36   | Terminals                                     |
| Obstruction                              | Thresholds                                    |
| reflections                              | Transmission address                          |
| zone                                     | Transmission speed 17, 43, 46                 |
| zone enable                              | Ullage 30                                     |
| zone end                                 | Upper reference                               |
| zone start                               | Warning 11                                    |
| zone threshold 27                        | Warning code ICU (APU part) 22, 36, 40, 41    |
| Offset to roof                           | Warranty                                      |
| Password 1                               | Zones                                         |
| Daceword 2 12 21                         |                                               |

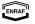

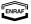

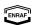